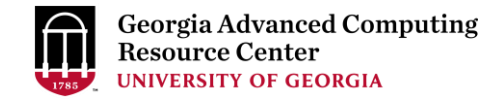

# GACRC Sapelo2 Cluster New User Training

Georgia Advanced Computing Resource Center (GACRC)

Enterprise Information Technology Services(EITS)

The University of Georgia

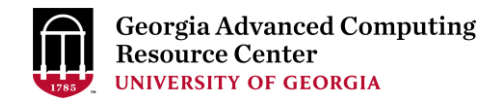

# **Outline**

- GACRC
- Sapelo2 Cluster
	- Cluster Diagram and Overview
	- Five Directories
	- Five Computational Partitions
	- Software Environment
- Batch Job Submission Workflow
- Useful Commands: squeue --me, sacct, sacct-gacrc, qlogin
- GACRC Wiki and User Support
- **E** Appendices

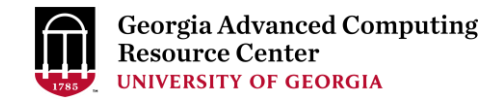

# **GACRC**

- ➢ A high-performance-computing (HPC) center at the UGA
- ➢ Provide to the UGA research and education community an advanced computing environment:
	- HPC computing and networking infrastructure located at the Boyd Data Center
	- Comprehensive collection of scientific, engineering and business applications
	- Consulting and training services

### Wiki: [http://wiki.gacrc.uga.edu](http://wiki.gacrc.uga.edu/)

Help and Support: https://wiki.gacrc.uga.edu/wiki/Getting Help

Web Site: [http://gacrc.uga.edu](http://gacrc.uga.edu/)

Kaltura Channel:<https://kaltura.uga.edu/channel/GACRC/176125031>

### Sapelo2 Cluster

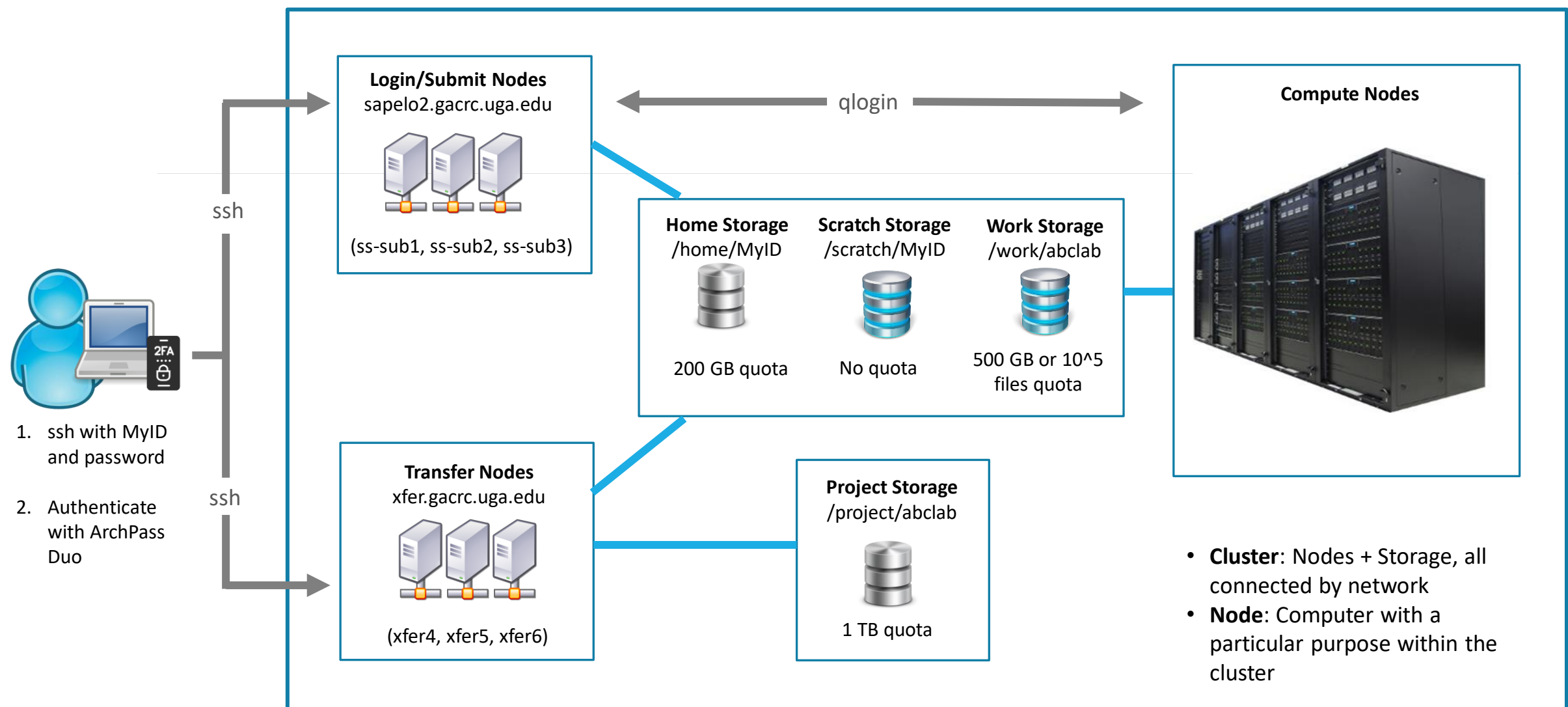

**Note**: You need to connect to the UGA network using VPN when accessing from outside of the **UGA main campus**. UGA VPN: [https://eits.uga.edu/access\\_and\\_security/infosec/tools/vpn/](https://eits.uga.edu/access_and_security/infosec/tools/vpn/)

# Five Directories https://wiki.gacrc.uga.edu/wiki/Disk Storage

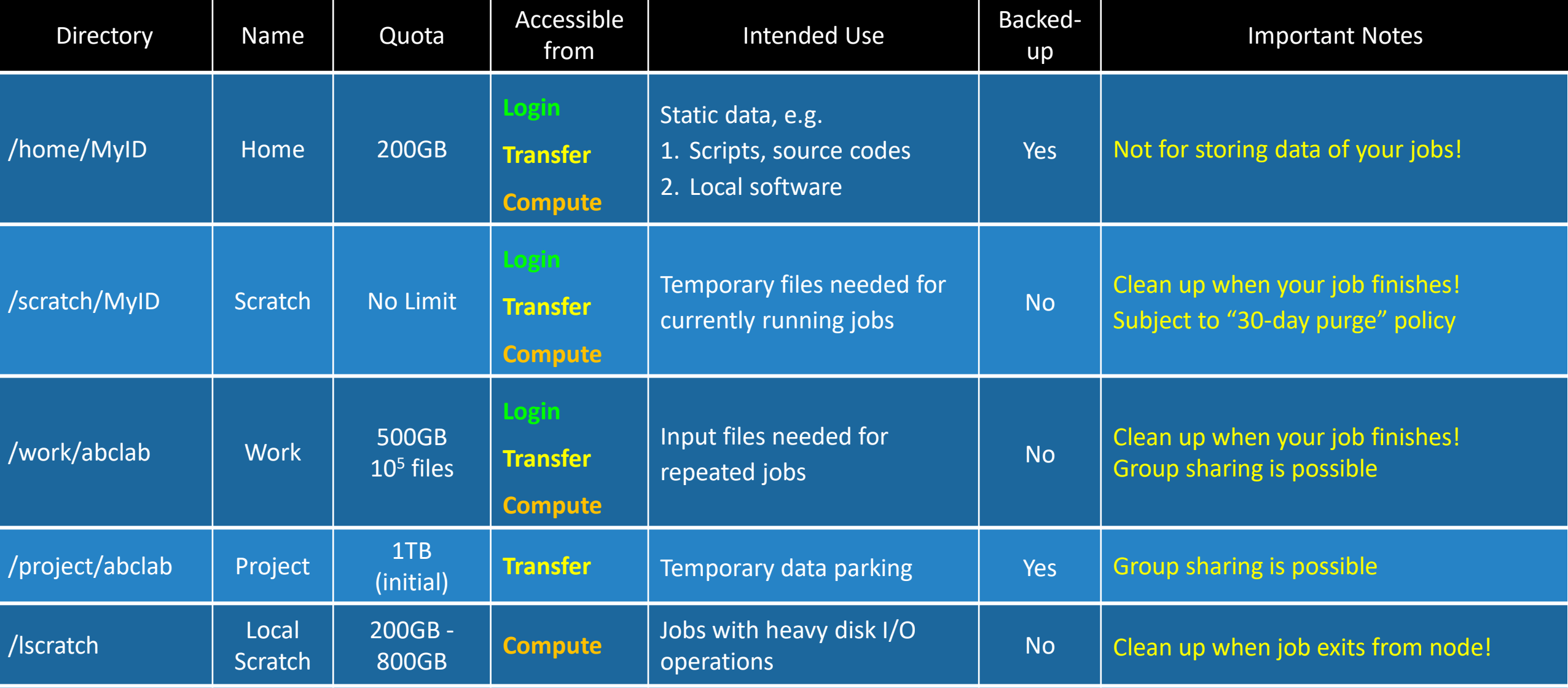

### Scratch File System 30-Day Purge Policy [https://wiki.gacrc.uga.edu/wiki/Disk\\_Storage#Scratch\\_file\\_system](https://wiki.gacrc.uga.edu/wiki/Disk_Storage#Scratch_file_system)

Any file that is not accessed or modified by a compute job in a time period no longer than 30 days will be automatically deleted off the /scratch file system.

Measures circumventing this policy will be monitored and actively discouraged.

- ➢ You have a list of those purgeable files located at /usr/local/var/lustre\_stats/\$USER.over30d.files.lst
- ➢ You are suggested to copy files from /scratch to /project or outside of GACRC
- ➢ You should first move all unnecessary files and folders to /scratch/trash/\$USER
- $\triangleright$  The fastest way to save old files is to copy them to /project area, using the fpsync utility on xfer.gacrc.uga.edu
- ➢ When you archive data using tar on /scratch, please do not use z option (compression option). After you achieved data by tar, you can use gzip to compress it.

# Computational Partitions

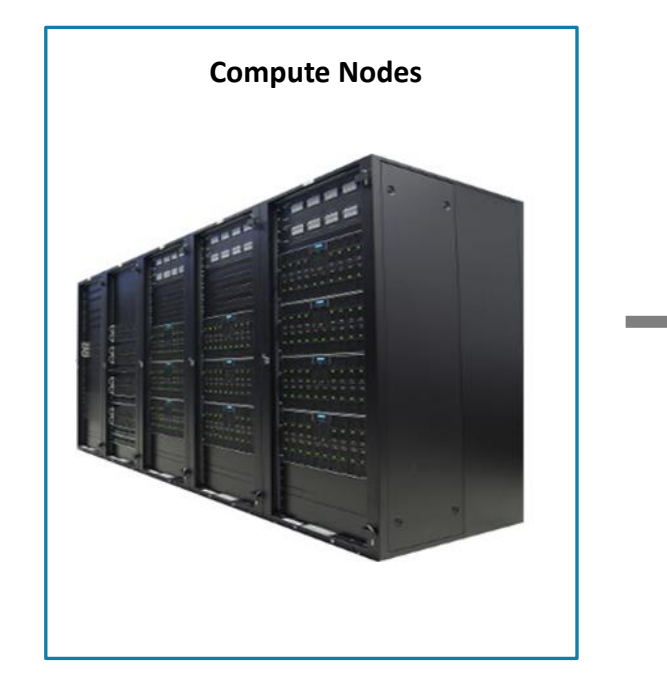

Compute nodes are divided into groups called **partitions**. A **partition** is a collection of compute nodes for a particular computing need.

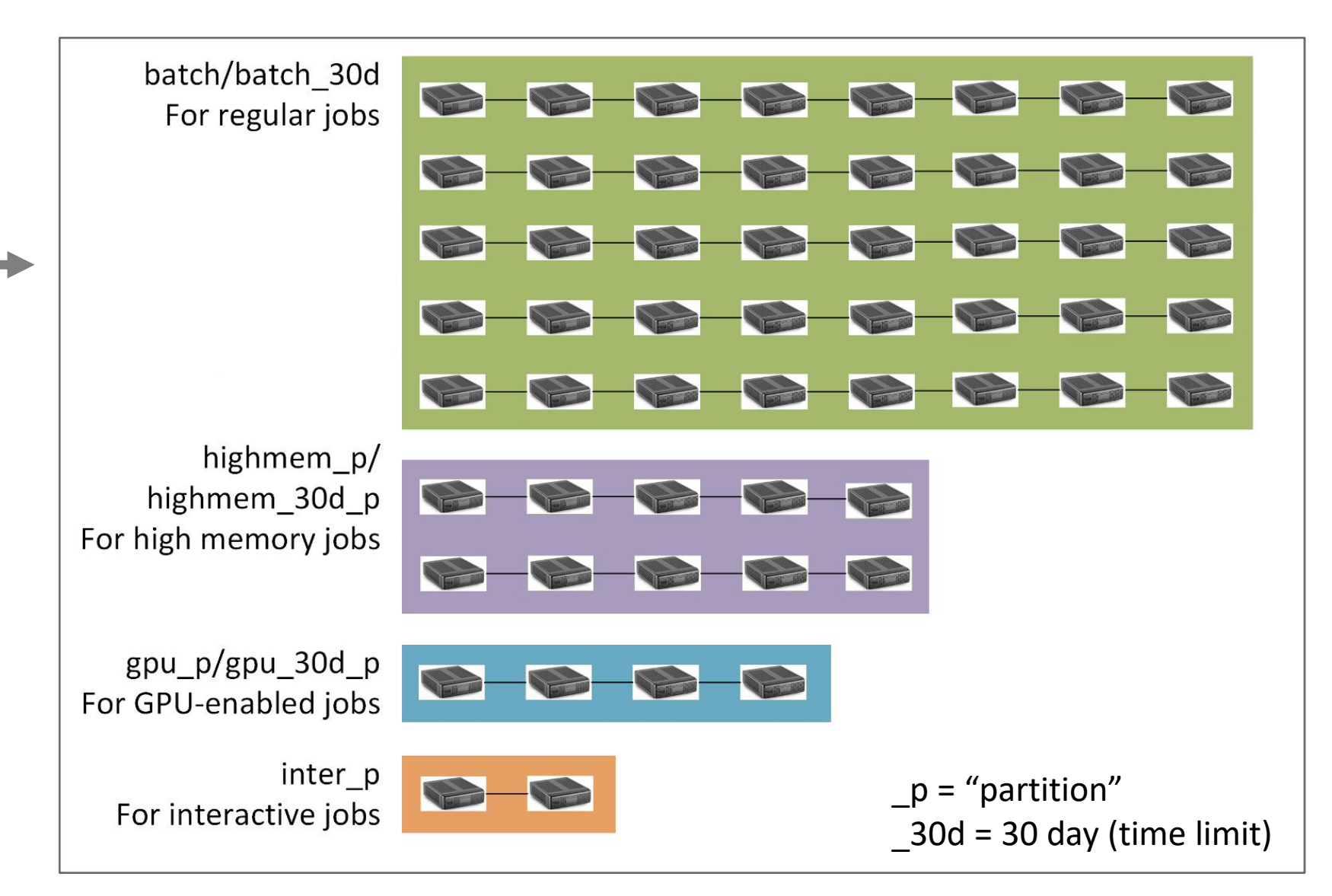

### Computational Partitions https://wiki.gacrc.uga.edu/wiki/Job Submission partitions on Sapelo2 <https://wiki.gacrc.uga.edu/wiki/Systems#Sapelo2>

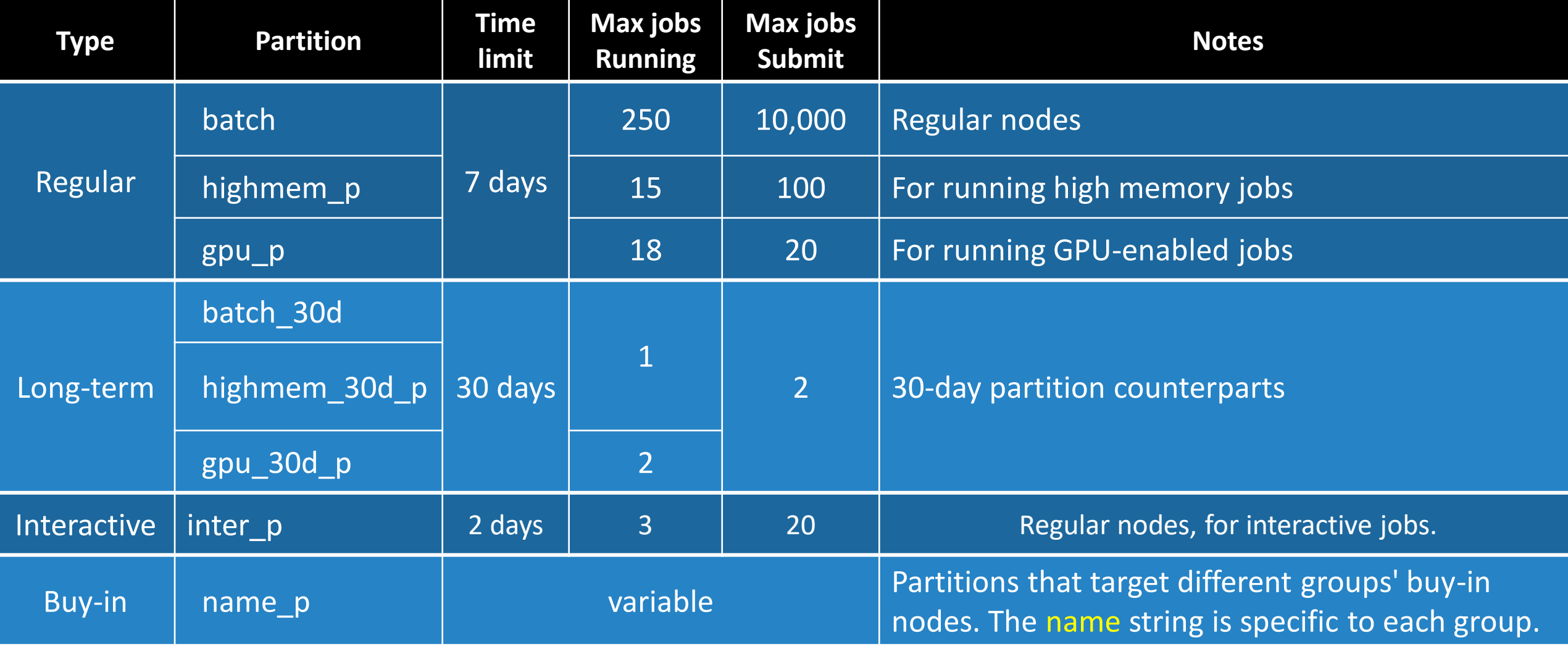

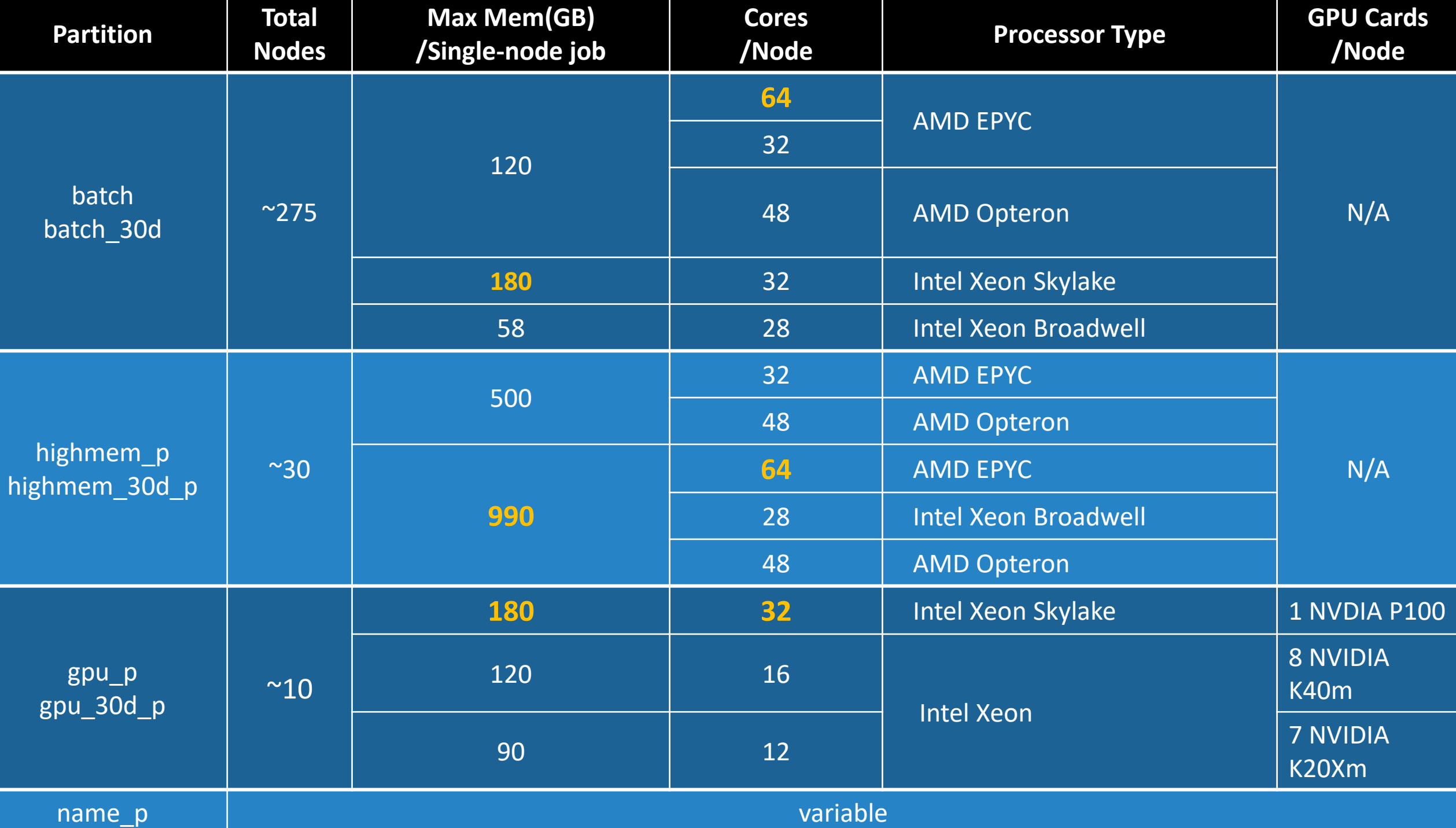

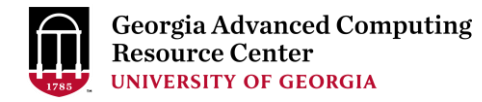

# Software Environment

<https://wiki.gacrc.uga.edu/wiki/Software>

- Approximately 900 software modules are installed (as of March 2021)
- Most modules are compiled EasyBuild (EB) toolchains GCC-8.3.0 or foss-2019b.
- Name format: Name/Version-Toolchain, e.g., Python/3.8.2-GCCcore-8.3.0 (case-sensitive)
- Module commands:
	- ➢ ml spider *pattern* : Search module names matching a *pattern*
	- ➢ ml *moduleName* : Load a module into your working environment
		- ➢ **DO NOT LOAD/USE MODULES ON THE LOGIN/SUBMIT NODES! (ss-sub1, ss-sub2, ss-sub3, etc…)**
	- $\triangleright$  ml av : List all available software modules installed on cluster
	- $\triangleright$  ml : List modules currently loaded
	- ➢ ml -*moduleName* : Remove a module from working environment
	- $\triangleright$  ml purge : Remove all modules from working environment

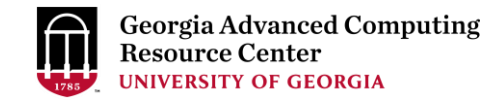

### Important Tip using Software [https://wiki.gacrc.uga.edu/wiki/Available\\_Toolchains\\_and\\_Toolchain\\_Compatibility](https://wiki.gacrc.uga.edu/wiki/Available_Toolchains_and_Toolchain_Compatibility)

- When you load more than one software modules, toolchain compatibility is the most important thing you need to pay attention to
- If you load more than one module and some toolchains are incompatible, your job will end up with failing dependencies or Lmod errors, such as:

Lmod has detected the following error:

These module(s) exist but cannot be loaded as requested

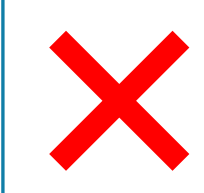

ml Python/3.7.4-GCCcore-8.3.0 ml Perl/5.28.0-GCCcore-7.3.0

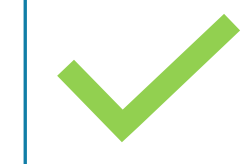

ml Python/3.7.4-GCCcore-8.3.0 ml Perl/5.30.0-GCCcore-8.3.0

ml Beast/2.6.3-foss-2019b ml Perl/5.28.0-GCCcore-7.3.0

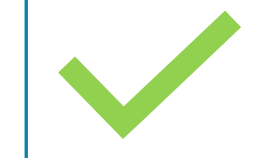

ml Beast/2.6.3-foss-2019b ml Perl/5.30.0-GCCcore-8.3.0

# Job Submission Workflow

[https://wiki.gacrc.uga.edu/wiki/Running\\_Jobs\\_on\\_Sapelo2](https://wiki.gacrc.uga.edu/wiki/Running_Jobs_on_Sapelo2)

- 1. Log on to Login node using MyID and password, and two-factor authentication with Archpass Duo: ssh MyID@sapelo2.gacrc.uga.edu
- 2. On Login node, change directory to your scratch space: cd /scratch/MyID
- 3. Create a working subdirectory for a job : mkdir ./workDir
- 4. Change directory to workDir: cd ./workDir
- 5. Transfer data from local computer to workDir: use scp or WinSCP to connect Transfer node Transfer data on cluster to workDir: log on to Transfer node and then use cp or mv
- 6. Make a job submission script in workDir: nano ./sub.sh
- 7. Submit a job from workDir: sbatch . / sub.sh
- 8. Check job status : squeue --me or Cancel a job : scancel jobID

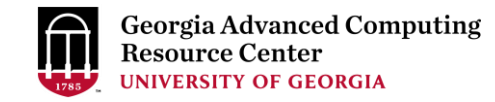

### Step1: Log on to Login node - Mac/Linux using ssh <https://wiki.gacrc.uga.edu/wiki/Connecting>

- 1. Open Terminal utility
- 2. Type command line: ssh MyID@sapelo2.gacrc.uga.edu
- 3. You will be prompted for your MyID password
- 4. Sapelo2 access requires ID verification using two-factor authentication with Archpass

Duo. If you are not enrolled in Archpass Duo, please refer to

[https://eits.uga.edu/access\\_and\\_security/infosec/tools/archpass\\_duo/](https://eits.uga.edu/access_and_security/infosec/tools/archpass_duo/) on how to enroll

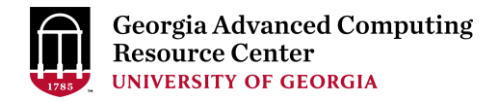

# Step1 (Cont.) - Mac/Linux using ssh

### Use Terminal utility on Mac or Linux!

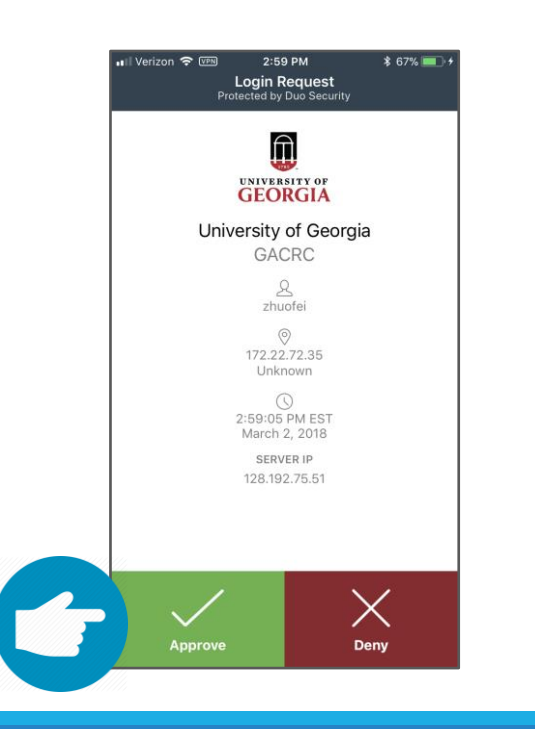

[zhuofei@localhost ~]\$ [zhuofei@localhost ~]\$ ssh zhuofei@sapelo2.gacrc.uga.edu Password: …… Enter a passcode or select one of the following options: 1. Duo Push to XXX-XXX-5758 2. Phone call to XXX-XXX-5758 3. Phone call to XXX-XXX-1925 4. SMS passcodes to XXX-XXX-5758 Passcode or option (1-5): 1 Success. Logging you in... Last login: Tue Sep 15 11:22:42 2020 from 128.192.75.65 zhuofei@ss-sub1 ~\$  $\blacktriangle$  I am on login node ss-sub1! ← Input MyID password! Gelect Duo authentication option! ← Log on

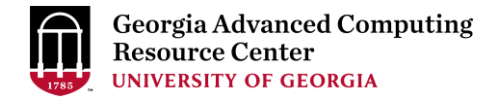

## Step1 (Cont.) - Windows using PuTTY

- 1. Download and install PuTTY:<https://www.putty.org/>
- 2. Detailed downloading and installation instructions:

https://wiki.gacrc.uga.edu/wiki/How to Install and Configure PuTTY

3. Detailed configuring and usage instructions:

https://wiki.gacrc.uga.edu/wiki/How to Install and Configure PuTTY#Configuring PuTTY

# Step1 (Cont.) - Windows using PuTTY

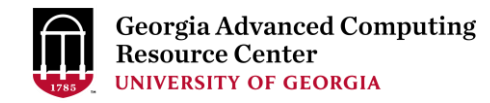

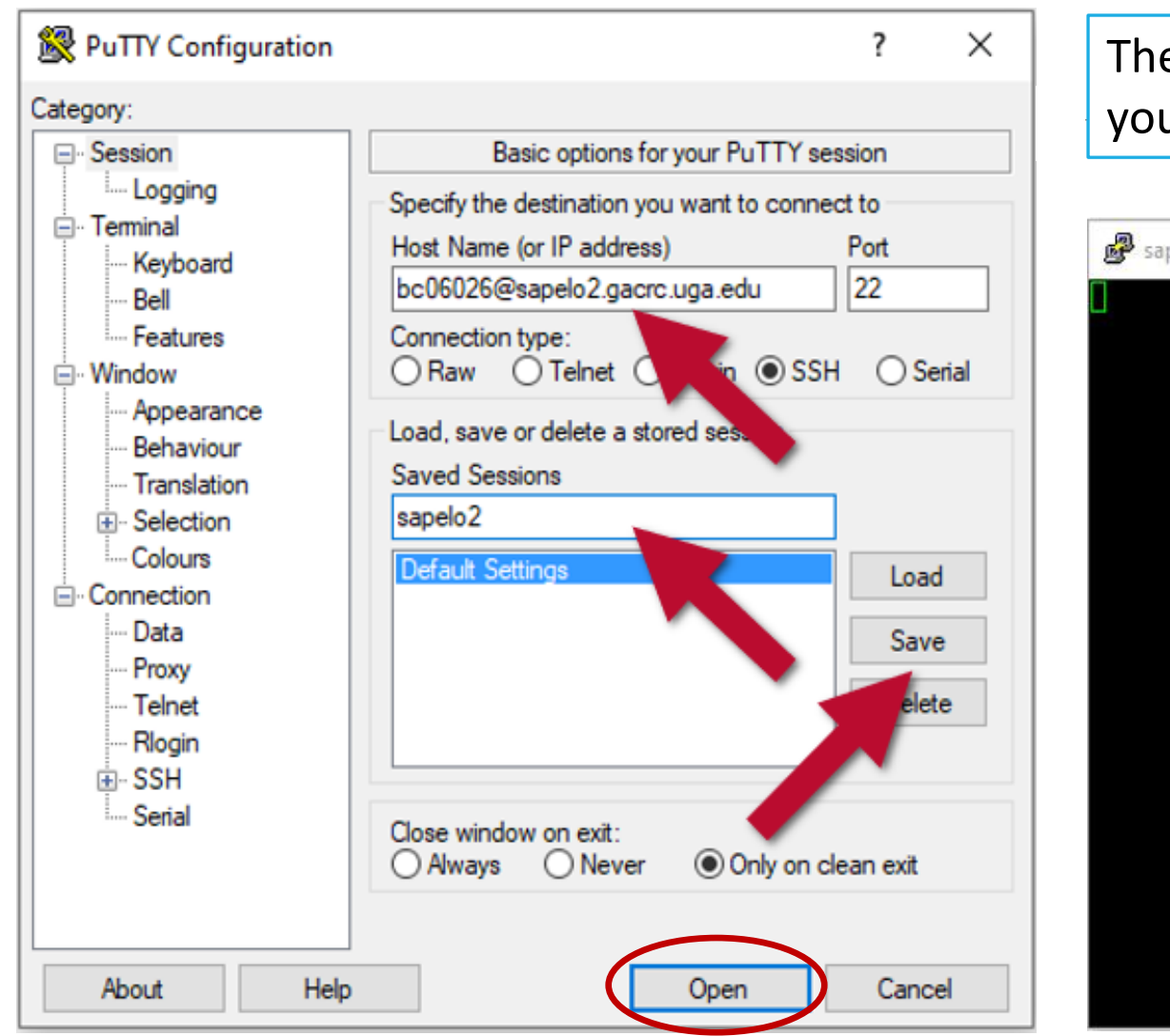

The first time you connect to login node, PuTTY will give you this security alert window. Please click "Yes"

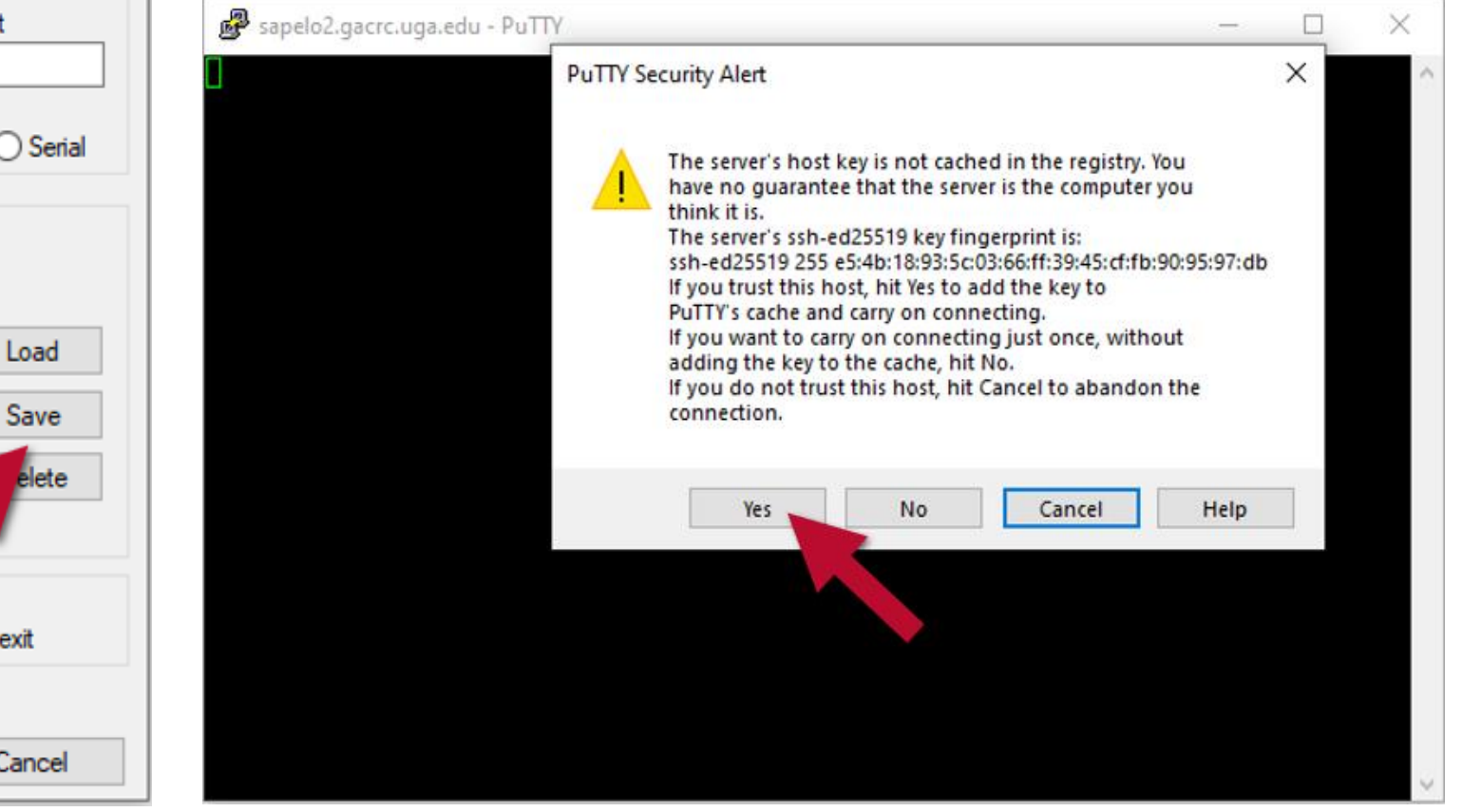

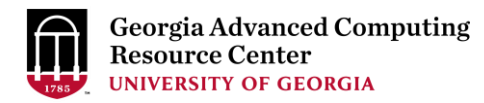

### Next you will enter your UGA MyID password and initiate DUO authentication procedure:

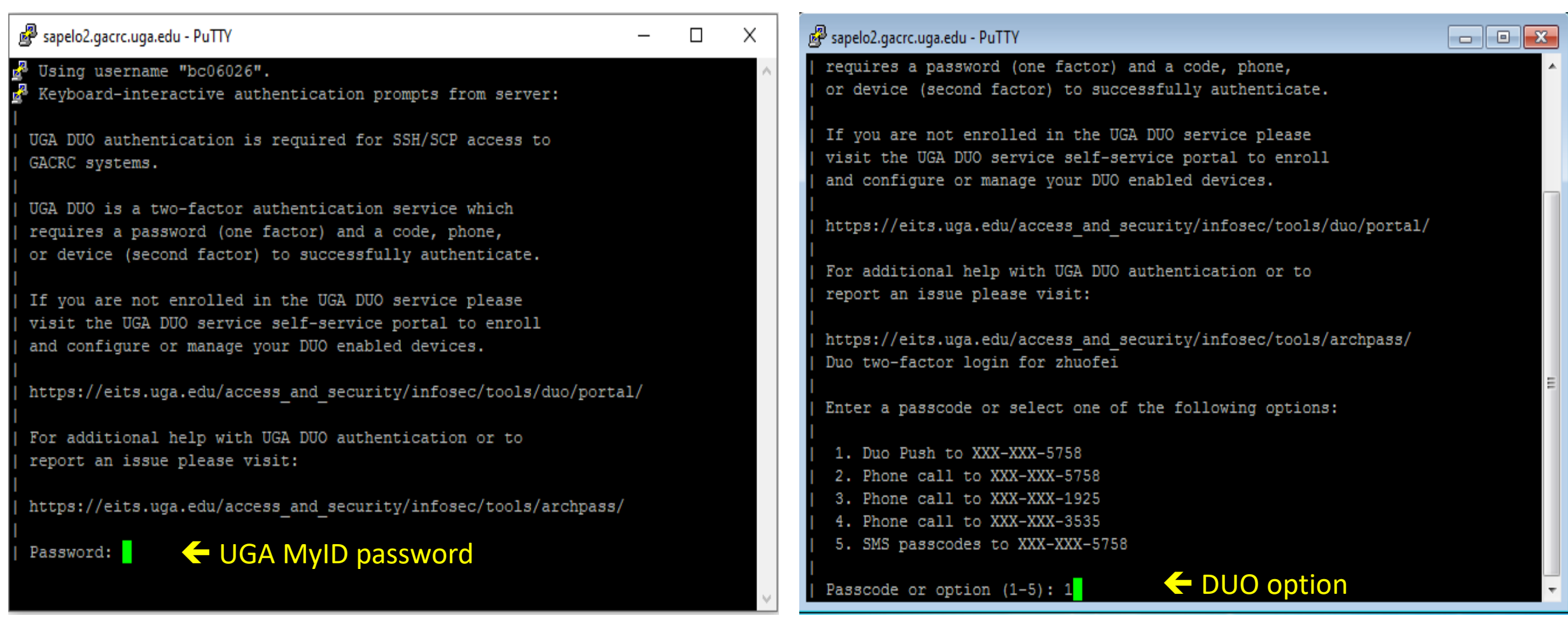

# Step2: On Login node change directory to global scratch

• Once you logged on, your current directory will be your home directory

zhuofei@ss-sub1 ~\$ pwd /home/zhuofei this is my home directory!

• Use cd command to change your current directory to /scratch/MyID

zhuofei@ss-sub1 ~\$ cd /scratch/zhuofei/ zhuofei@ss-sub1 zhuofei\$ pwd /scratch/zhuofei this is my scratch space!

• Use  $ls$  command to take a look in /scratch/MyID

zhuofei@ss-sub1 zhuofei\$ ls user\_test

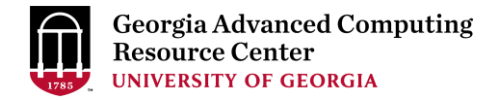

# Step3 - 4: Create and cd to a working subdirectory

• Use mkdir command to make a subdirectory in /scratch/MyID

zhuofei@ss-sub1 zhuofei\$ mkdir workDir zhuofei@ss-sub1 zhuofei\$ ls user test workDir

• Use cd command to change your current directory to /scratch/MyID/workDir

zhuofei@ss-sub1 zhuofei\$ cd workDir zhuofei@ss-sub1 workDir\$ pwd /scratch/zhuofei/workDir zhuofei@ss-sub1 workDir\$ ls it is empty!

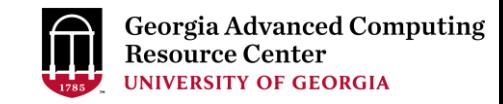

### Step5: Transfer data from local computer to workDir - Mac/Linux [https://wiki.gacrc.uga.edu/wiki/Transferring\\_Files#Using\\_scp](https://wiki.gacrc.uga.edu/wiki/Transferring_Files#Using_scp)

- 1. You need to connect to cluster's Transfer node (xfer.gacrc.uga.edu)
- 2. Open Terminal utility on <u>local computer</u> to use scp (-r) [Source] [Target]

*E.g. 1*: working on local computer, from Local ➔ workDir on cluster

scp ./file zhuofei@xfer.gacrc.uga.edu:/scratch/zhuofei/workDir/

scp -r ./folder/ zhuofei@xfer.gacrc.uga.edu:/scratch/zhuofei/workDir/

*E.g. 2*: working on local computer, from workDir on cluster ➔ Local

scp zhuofei@xfer.gacrc.uga.edu:/scratch/zhuofei/workDir/file .

scp -r zhuofei@xfer.gacrc.uga.edu:/scratch/zhuofei/workDir/folder/.

### Step5 (Cont.) - Windows using WinSCP [https://wiki.gacrc.uga.edu/wiki/Transferring\\_Files#Using\\_WinSCP](https://wiki.gacrc.uga.edu/wiki/Transferring_Files#Using_WinSCP)

- 1. You need to connect to cluster's Transfer node (xfer.gacrc.uga.edu)
- 2. Use WinSCP on local computer
	- WinSCP can be downloaded from<https://winscp.net/eng/index.php>
	- Default installation procedure is simple
- 3. Alternative FileZilla https://wiki.gacrc.uga.edu/wiki/Transferring Files#Using FileZilla

# Step5 (Cont.) - Windows using WinSCP

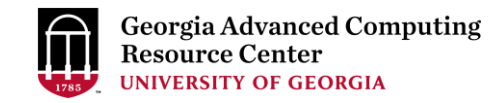

[https://wiki.gacrc.uga.edu/wiki/Transferring\\_Files#Using\\_WinSCP](https://wiki.gacrc.uga.edu/wiki/Transferring_Files#Using_WinSCP)

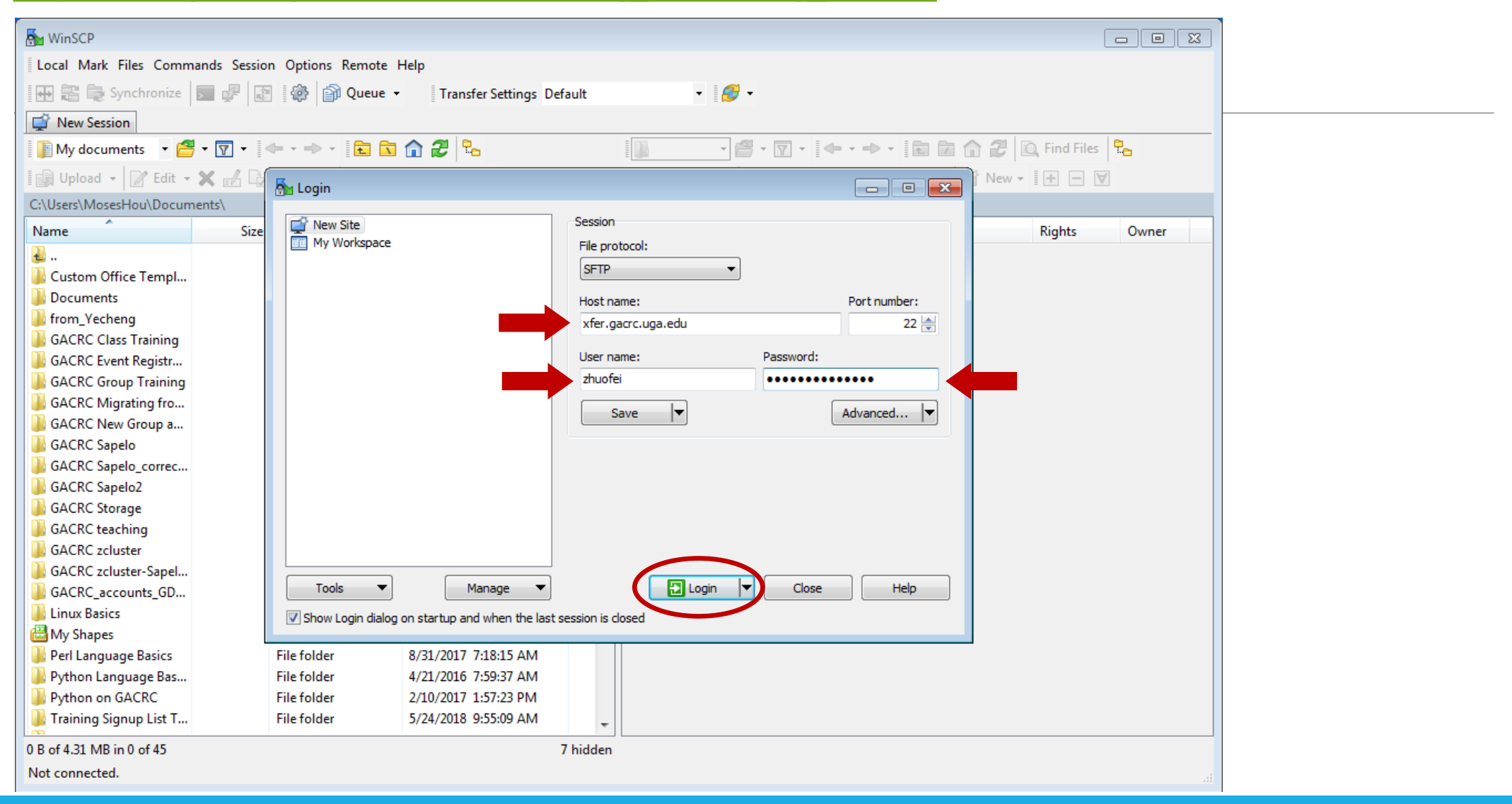

# Step5 (Cont.) - Windows using WinSCP

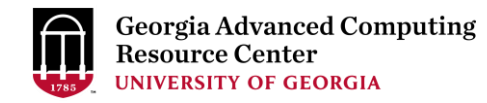

[https://wiki.gacrc.uga.edu/wiki/Transferring\\_Files#Using\\_WinSCP](https://wiki.gacrc.uga.edu/wiki/Transferring_Files#Using_WinSCP)

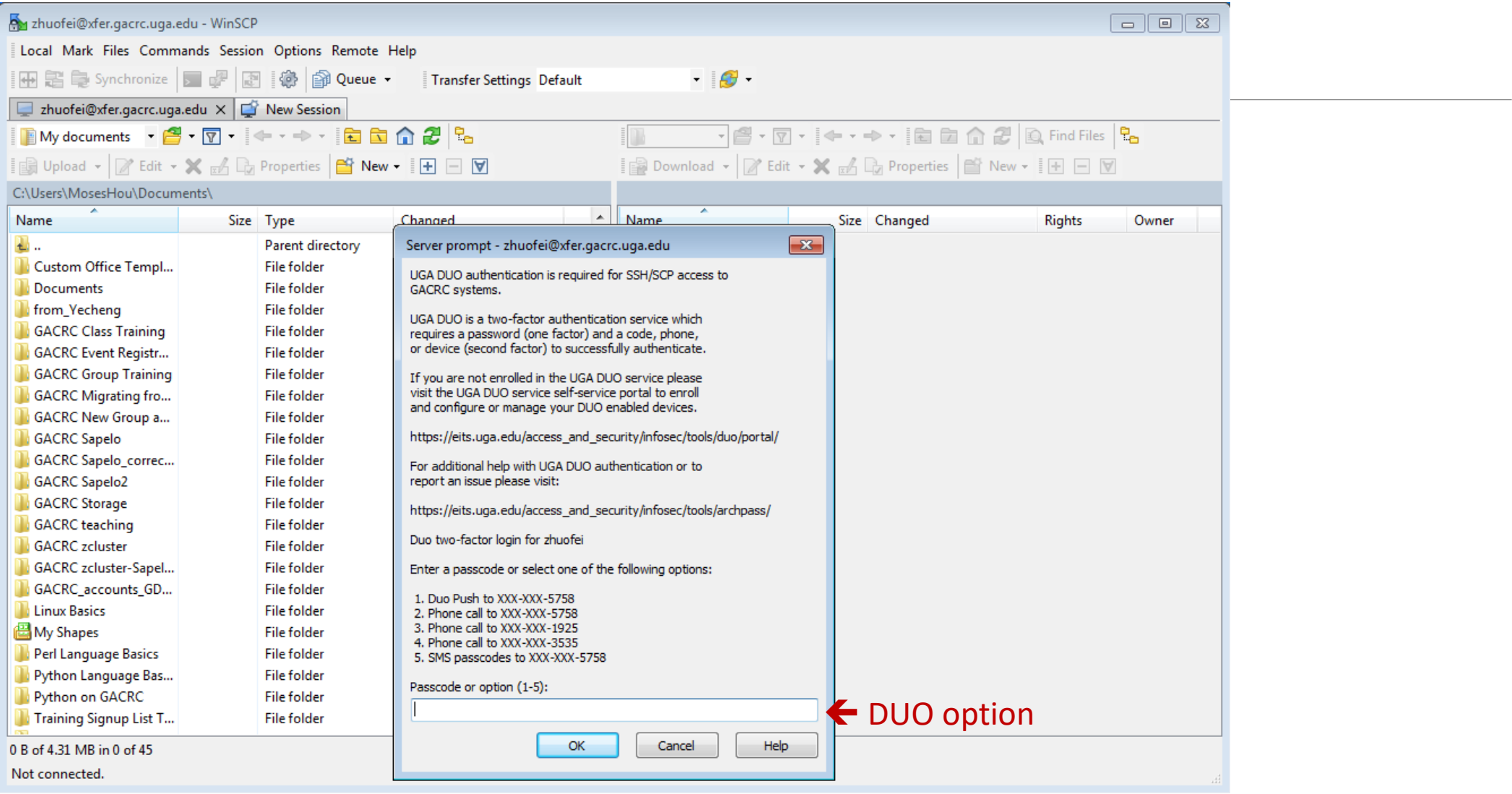

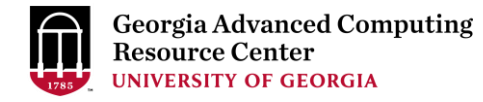

# Step5 (Cont.) - Windows using WinSCP

[https://wiki.gacrc.uga.edu/wiki/Transferring\\_Files#Using\\_WinSCP](https://wiki.gacrc.uga.edu/wiki/Transferring_Files#Using_WinSCP)

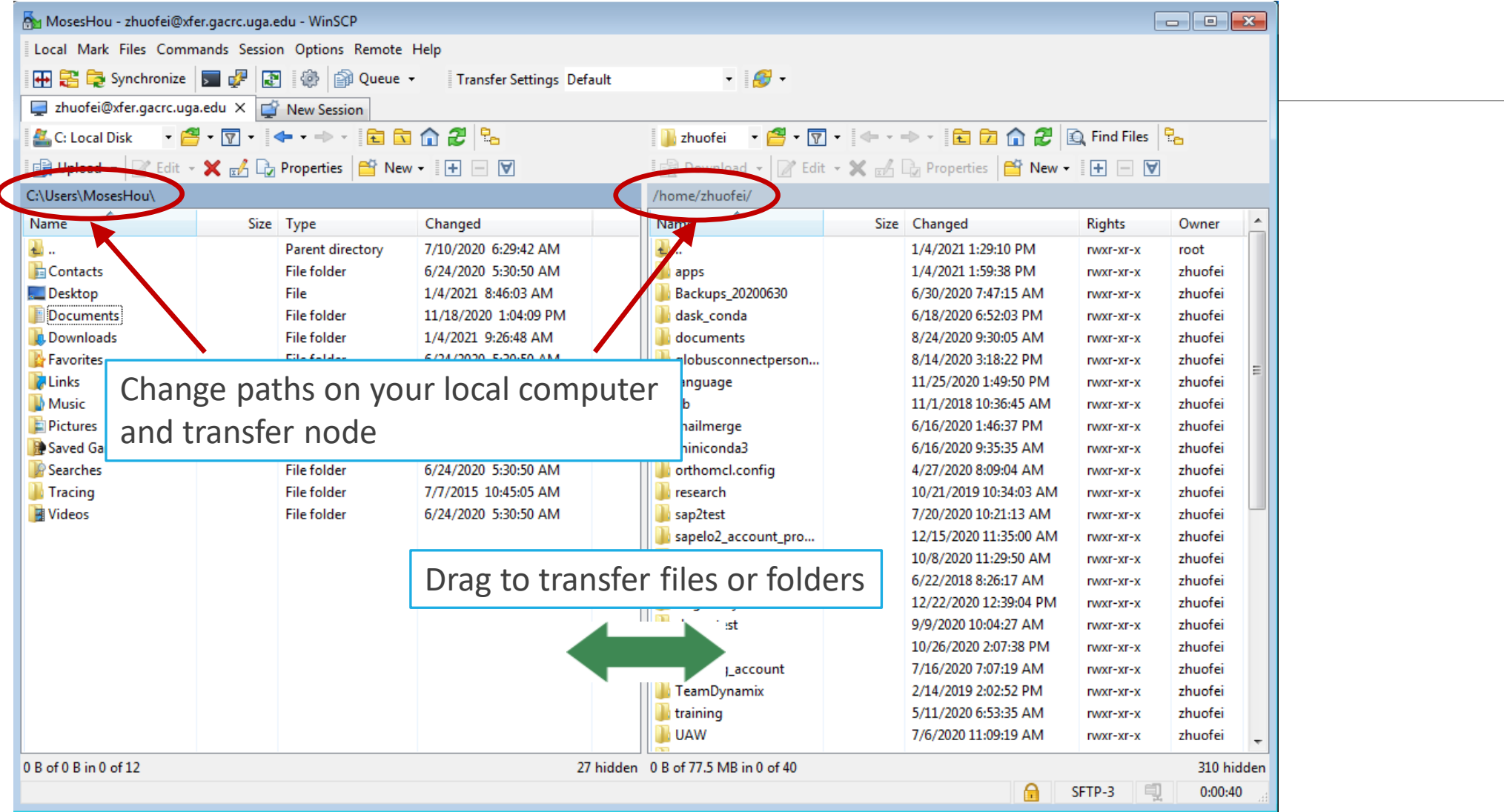

 $\overline{\phantom{a}}$ 

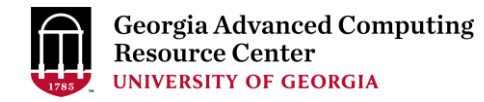

# Step5 (Cont.): Transfer data on cluster to workDir

- Log on to Transfer node (xfer.gacrc.uga.edu)
	- ✓ Mac/Linux: ssh MyID@xfer.gacrc.uga.edu (page 15-16)
	- $\checkmark$  Windows: use PuTTY to log in MyID@xfer.gacrc.uga.edu (page 17-19)
- Landing folder: /home/MyID (Home)
- You can transfer data between following directories on cluster using cp or mv:
	- 1. /home/MyID (Home)
	- 2. /scratch/MyID (Scratch)
	- 3. /work/abclab (Work)
	- 4. /project/abclab (Project)
- Most file systems on Transfer are *auto-mounted* upon *the first time full-path access*, e.g., cd /project/abclab/

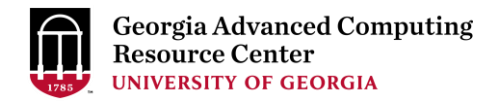

# Step6: Make a job submission script in workDir

[https://wiki.gacrc.uga.edu/wiki/Sample\\_batch\\_job\\_submission\\_scripts\\_on\\_Sapelo2](https://wiki.gacrc.uga.edu/wiki/Sample_batch_job_submission_scripts_on_Sapelo2)

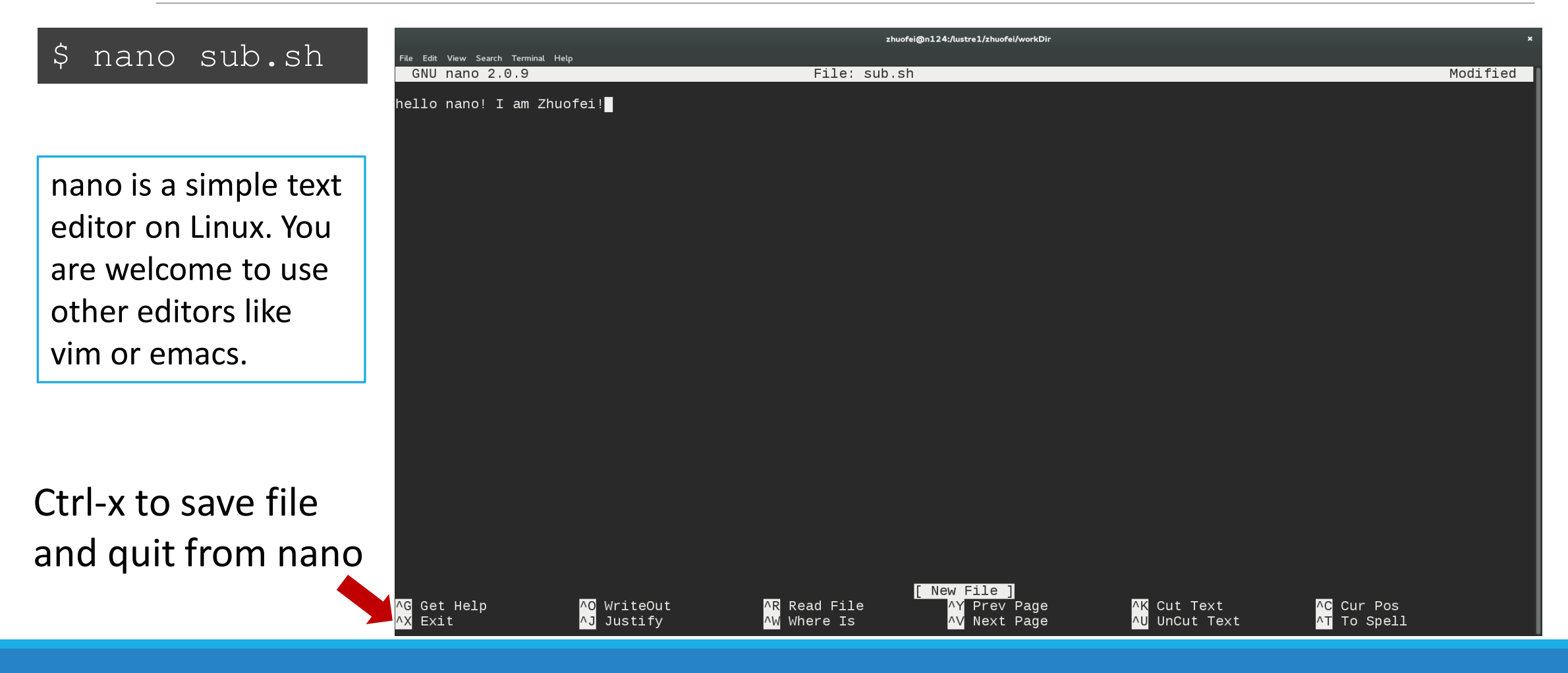

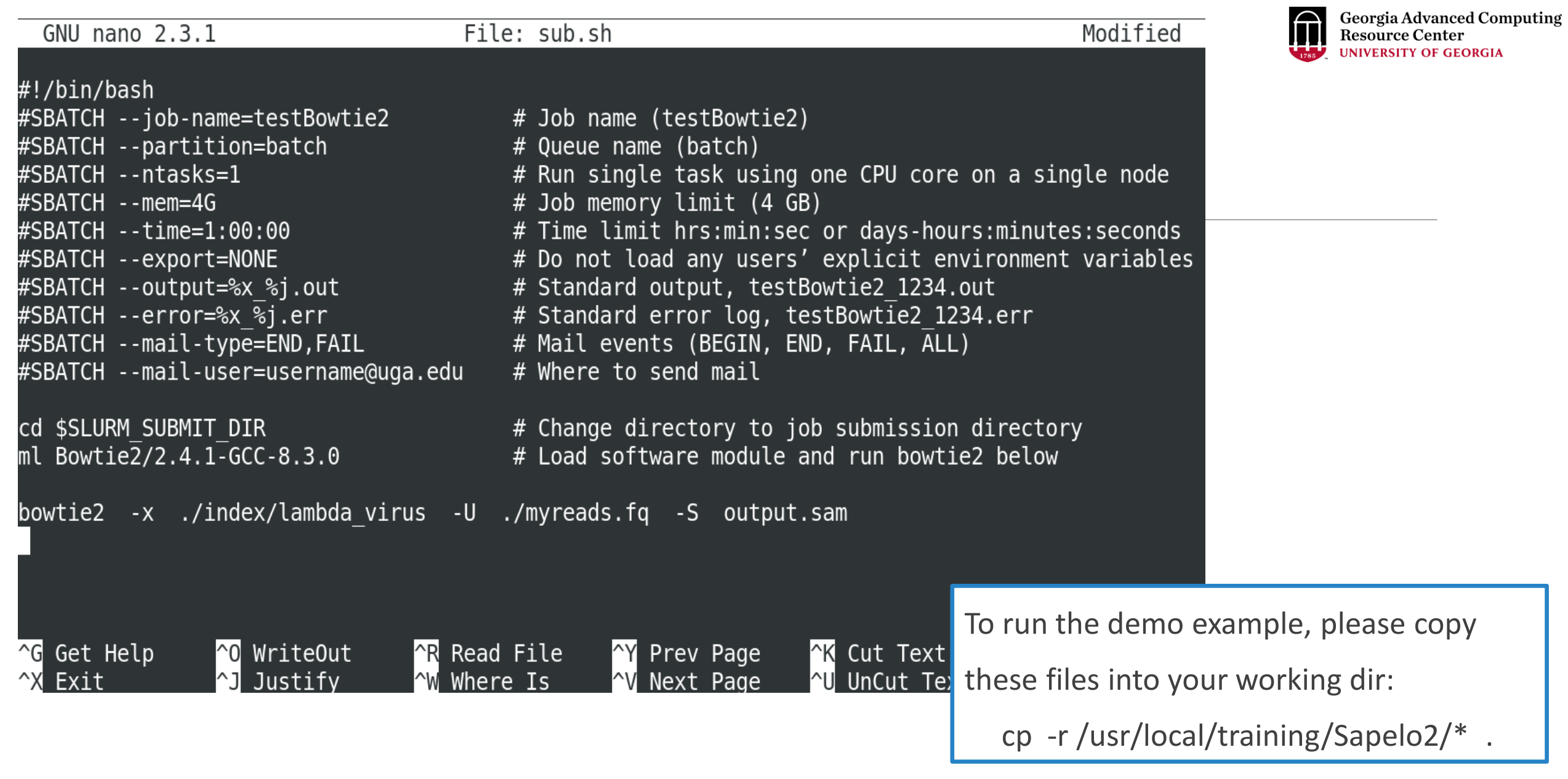

# Step7: Submit a job from workDir using sbatch

https://wiki.gacrc.uga.edu/wiki/Running Jobs on Sapelo2#How to submit a job to the batch partition

zhuofei@ss-sub1 workDir\$ pwd /scratch/zhuofei/workDir zhuofei@ss-sub1 workDir\$ ls index myreads.fq sub.sh zhuofei@ss-sub1 workDir\$ sbatch(sub.sh Submitted batch job 32860

**sub.sh** is a job submission script to

- 1. specify computing resources:
- 2. load software using module load
- 3. run any Linux commands you want to run
- 4. run the software

# Step8: Check job status using squeue --me

[https://wiki.gacrc.uga.edu/wiki/Monitoring\\_Jobs\\_on\\_Sapelo2](https://wiki.gacrc.uga.edu/wiki/Monitoring_Jobs_on_Sapelo2)

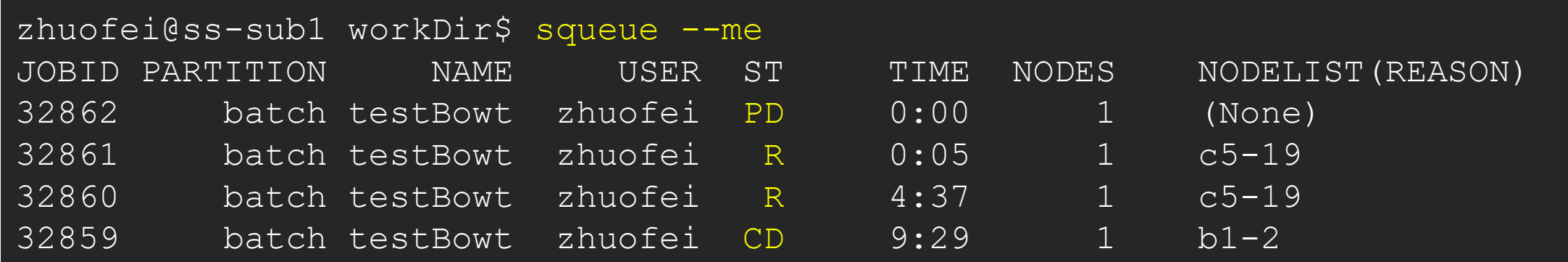

R : job is Running PD : job is PenDing, waiting for resources to become available CD : job is CompleteD and is not longer running CA : job is CAnceled and is not longer running F : job is Failed (crashed) on the node and is not longer running

Note: "TIME" is the elapsed wall-clock time of your job running on cluster, instead of the CPU time.

# Step8: Check job status using squeue --me -l

https://wiki.gacrc.uga.edu/wiki/Monitoring Jobs on Sapelo2

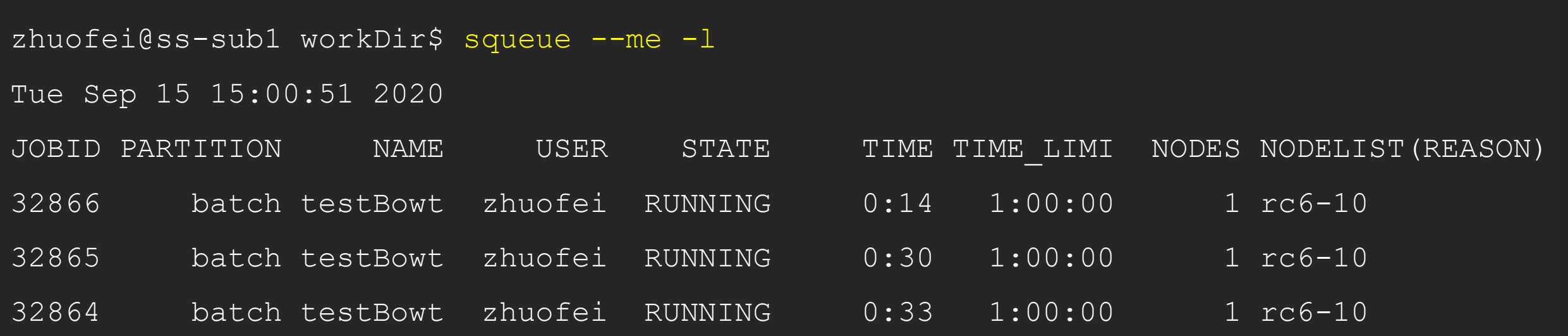

# Step8 (Cont.): Cancel job using scancel

https://wiki.gacrc.uga.edu/wiki/Running Jobs on Sapelo2#How to cancel .28delete.29 a running or pending job

zhuofei@ss-sub1 workDir\$ squeue --me -1 Tue Sep 15 15:08:27 2020 JOBID PARTITION NAME USER STATE 32869 batch testBowt zhuofei RUNNING 32868 batch testBowt zhuofei RUNNING 32867 batch testBowt zhuofei RUNNING zhuofei@ss-sub1 workDir\$ zhuofei@ss-sub1 workDir\$ scancel 32867 zhuofei@ss-sub1 workDir\$ squeue --me -1 Tue Sep 15 15:08:45 2020 JOBID PARTITION NAME USER STATE 32867 batch testBowt zhuofei COMPLETI 32869 batch testBowt zhuofei RUNNING 32868 batch testBowt zhuofei RUNNING zhuofei@ss-sub1 workDir\$ squeue --me -1 Tue Sep 15 15:08:50 2020 JOBID PARTITION NAME USER STATE 32869 batch testBowt zhuofei RUNNING 32868 batch testBowt zhuofei RUNNING

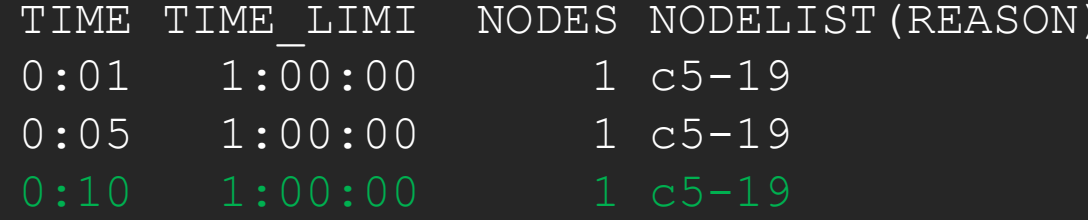

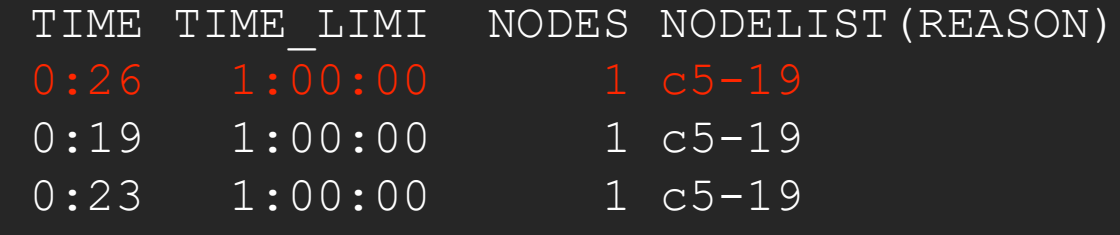

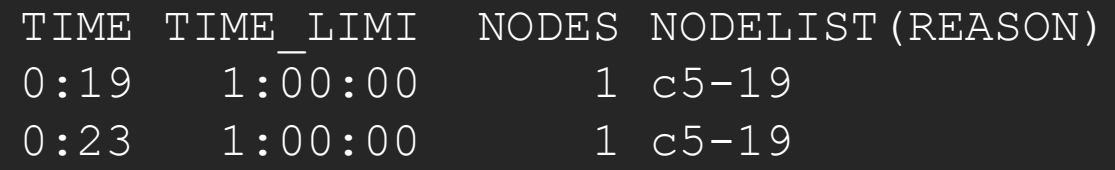

### bc06026@b1-24 workdir\$ sacct

JobID JobName Partition Account AllocCPUS State ExitCode

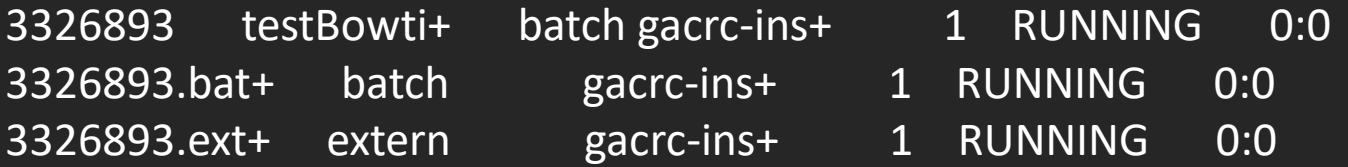

------------ ---------- ---------- ---------- ---------- ---------- --------

### $\frac{1}{2}$ gacrac-xacct-gacrac-xacct-gacre-xacct-gacre-xacct-gacre-xacct-gacre-xacct-gacre-xacct-gacre-xacct-gacre-xacct-gacrebc06026@b1-24 workdir\$ sacct -X

JobID JobName Partition Account AllocCPUS State ExitCode

3326893 testBowti+ batch gacrc-ins+ 1 RUNNING 0:0

------------ ---------- ---------- ---------- ---------- ---------- --------

bc06026@b1-24 workdir\$ sacct -X --format jobid,state JobID State

3326893 RUNNING bc06026@b1-24 workdir\$

------------ ----------

### zhuofei@ss-sub1 workDir\$ sacct-gacrc

JobID JobName User Partition NodeList AllocNodes NTasks NCPUS ReqMem MaxVMSize State CPUTime Elapsed Timelimit ExitCode WorkDir

------------ ---------- --------- ---------- --------------- ---------- -------- ---------- ---------- ---------- ---------- ---------- ---------- ---------- -------- ------------------------------

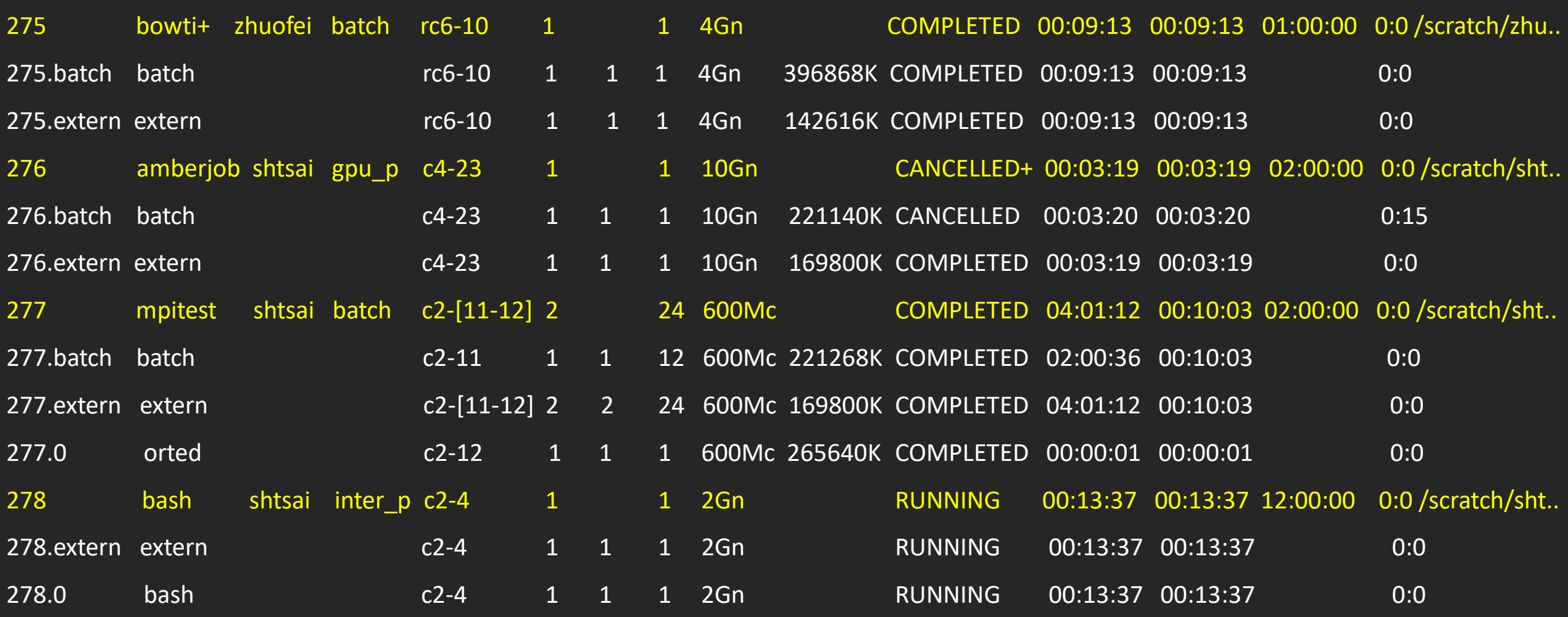

### zhuofei@ss-sub1 workDir\$ sacct-gacrc-v 47939

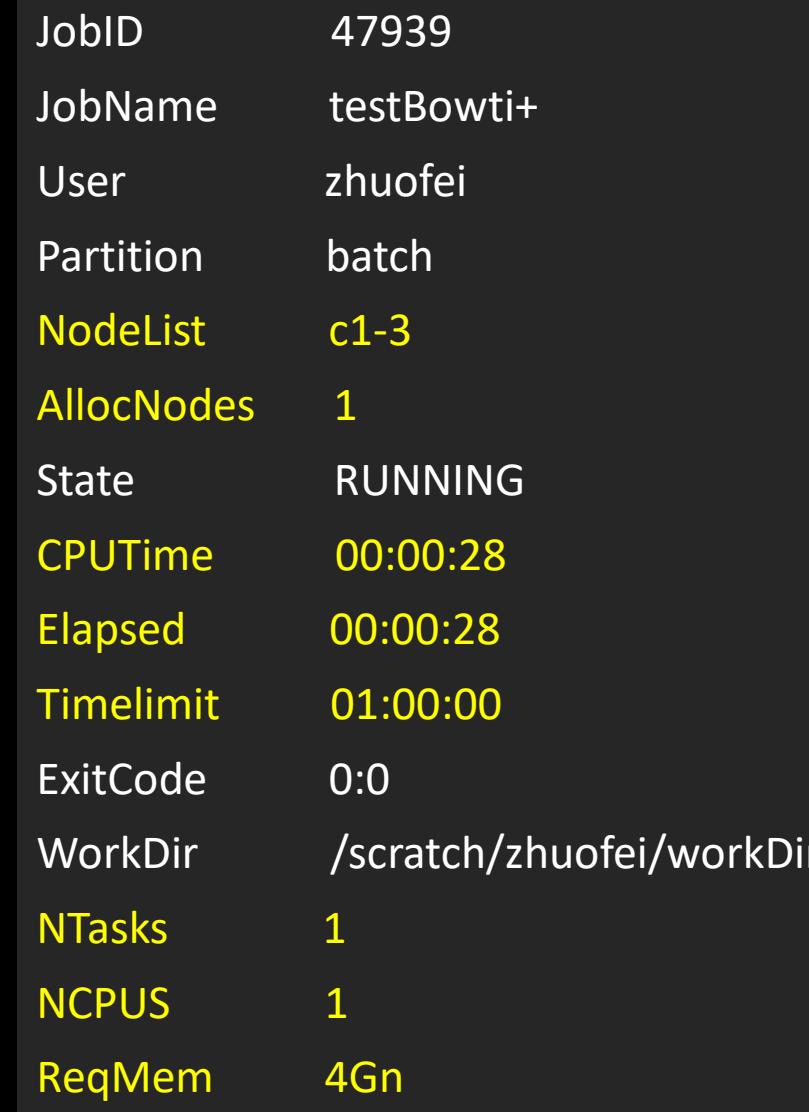

\_sapelo2

zhuofei@ss-sub1 workDir\$ seff 37259

Job ID: 37259

Cluster: tc2

User/Group: zhuofei/gacrc-instruction

State: COMPLETED (exit code 0)

Cores: 1

CPU Utilized: 00:09:45

CPU Efficiency: 99.66% of 00:09:47 core-walltime

Job Wall-clock time: 00:09:47

Memory Utilized: 197.34 MB

Memory Efficiency: 4.82% of 4.00 GB

# Obtain Job Details

https://wiki.gacrc.uga.edu/wiki/Running Jobs on Sapelo2#How to check resource utilization of a running or finished job

Option 1: squeue  $-\text{me}$  for details of a pending or running jobs

Option 2: sacct or sacct-gacrc(-v) for details of computing resource usage of

a running or finished job

Option 3:  $\text{seff}$  for details of computing resource usage of a finished job

Option 4: Email notification from finished jobs (completed, canceled, or crashed), if using:

```
#SBATCH --mail-user=username@uga.edu
```

```
#SBATCH --mail-type=ALL
```
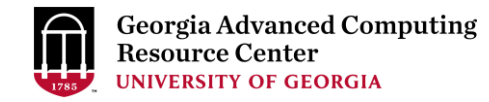

# Interactive jobs

https://wiki.gacrc.uga.edu/wiki/Running Jobs\_on\_Sapelo2#How\_to\_open\_an\_interactive\_session

https://wiki.gacrc.uga.edu/wiki/Running Jobs on Sapelo2#How to run an interactive job with Graphical User Interface capabilities

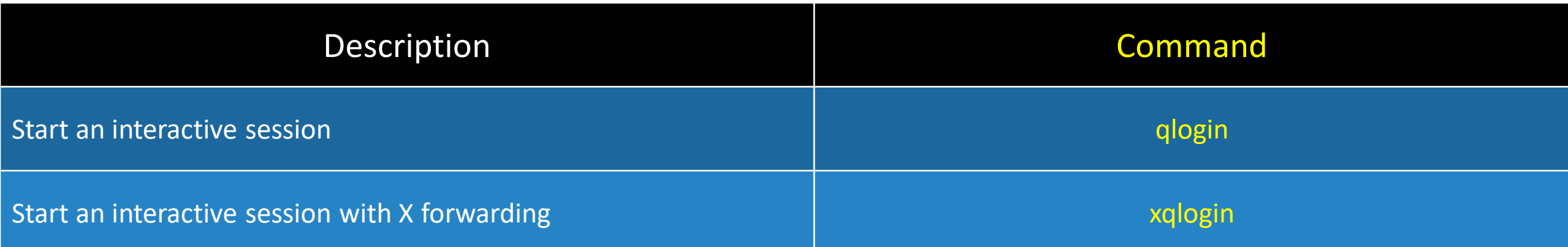

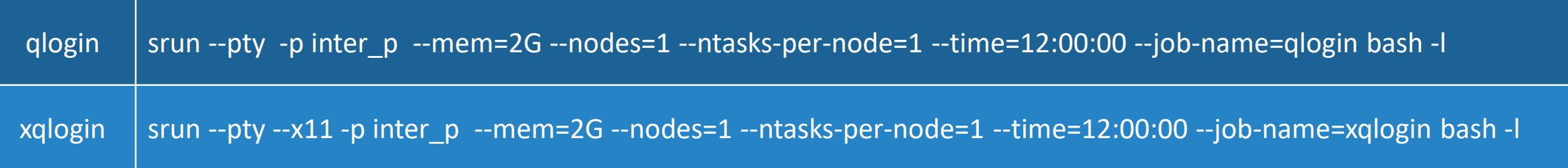

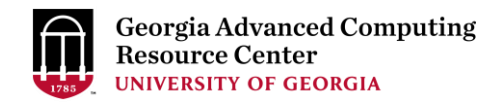

# GACRC Wiki [http://wiki.gacrc.uga.edu](http://wiki.gacrc.uga.edu/)

Kaltura channel<https://kaltura.uga.edu/channel/GACRC/176125031>

System: <https://wiki.gacrc.uga.edu/wiki/Systems#Sapelo2>

Connection: https://wiki.gacrc.uga.edu/wiki/Connecting#Connecting to Sapelo2

Software: [https://wiki.gacrc.uga.edu/wiki/Software\\_on\\_Sapelo2](https://wiki.gacrc.uga.edu/wiki/Software)

Running Jobs: [https://wiki.gacrc.uga.edu/wiki/Running\\_Jobs\\_on\\_Sapelo2](https://wiki.gacrc.uga.edu/wiki/Running_Jobs_on_Sapelo2)

Monitoring Jobs: https://wiki.gacrc.uga.edu/wiki/Monitoring Jobs on Sapelo2

Sample scripts : [https://wiki.gacrc.uga.edu/wiki/Sample\\_batch\\_job\\_submission\\_scripts\\_on\\_Sapelo2](https://wiki.gacrc.uga.edu/wiki/Sample_batch_job_submission_scripts_on_Sapelo2)

Transfer File: [https://wiki.gacrc.uga.edu/wiki/Transferring\\_Files](https://wiki.gacrc.uga.edu/wiki/Transferring_Files)

Linux Command: [https://wiki.gacrc.uga.edu/wiki/Command\\_List](https://wiki.gacrc.uga.edu/wiki/Command_List)

Training: <https://wiki.gacrc.uga.edu/wiki/Training>

# GACRC Help and Support https://wiki.gacrc.uga.edu/wiki/Getting Help

### Job Troubleshooting:

Please tell us details of your question or problem, including but not limited to:

- ✓ Your user name
- Your job ID
- ✓ Your working directory
- The queue name and command you used to submit the job

## ➢ Software Installation:

- $\checkmark$  Specific name and version of the software
- $\checkmark$  Download website
- $\checkmark$  Supporting package information if have

When you ask GACRC to test or troubleshoot your jobs, Please make sure of the correctness of your datasets being used!

### **GACRC Service Catalog**

Georgia Advanced Computing Resource Center (GACRC) service catalog

### Services (11)

#### **Account Creation**

For a research group's PI to request user accounts for group members on the GACRC computing systems.

#### **Class Account Creation**

For an instructor to request user accounts for students attending a course that will need to use GACRC computing systems.

#### **Class Account Modification**

For instructors to request changes to be made in previously requested class account.

#### **Computing Lab Modification/Deletion**

#### General Internal

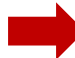

#### **General Support**

Report issues and request help with GACRC systems, except for software installation requests and account/lab creation requests.

**Lab Creation** For a research group's PI to register a computing lab on the GACRC computing systems

#### Modify/Delete Account

For Pls to request changes in or deletion of user accounts on GACRC computing systems.

#### Software Installation/Update

Request software and common application database (e.g. NCBI blast databases) installation and upgrade.

My Recent Requests

home directory is not fully provisioned: ss57215

GACRC Sapelo2 New Lab/Use Account Request 2018-11-14\_preTraining

GACRC Sapelo2 Cluster New Lab/Use Account Request 2018-11-05 preTraining

provision 5 user accounts for ugahelpdesk group

GACRC Sapelo2 New Lab/Use Account Request 2018-10-22 preTraining

View All Recent Requests >

#### Popular Services

EITS Help Desk Support Request

MyID Account Request

**Change Request** 

02 Restricted VPN Access

Terry Classroom & Meeting Room Support

View All Popular Services >

My Recently Visited Services

Modify/Delete Account

**Class Account Creation** 

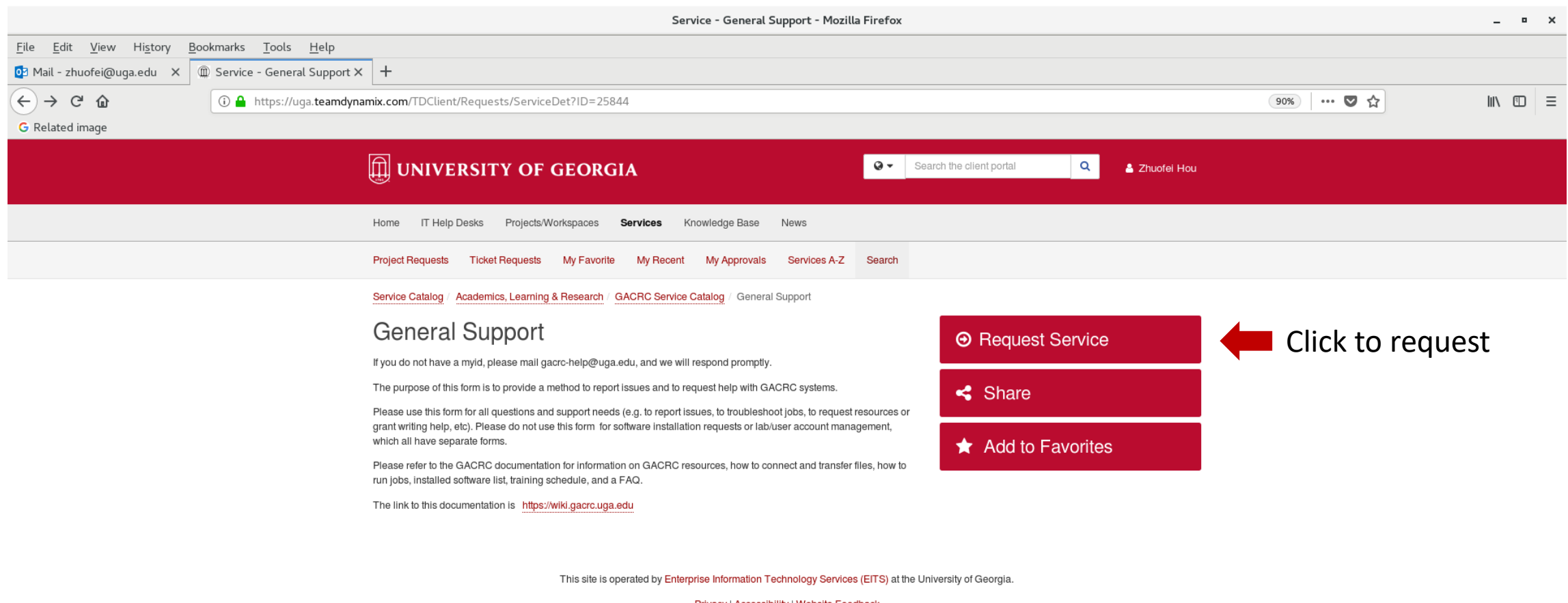

Privacy | Accessibility | Website Feedback

https://uga.teamdynamix.com/TDClient/Requests/ServiceCatalogSearch

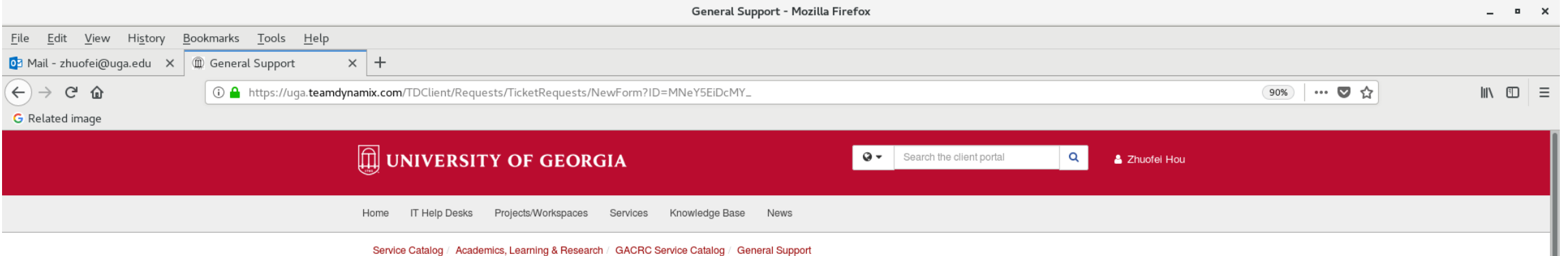

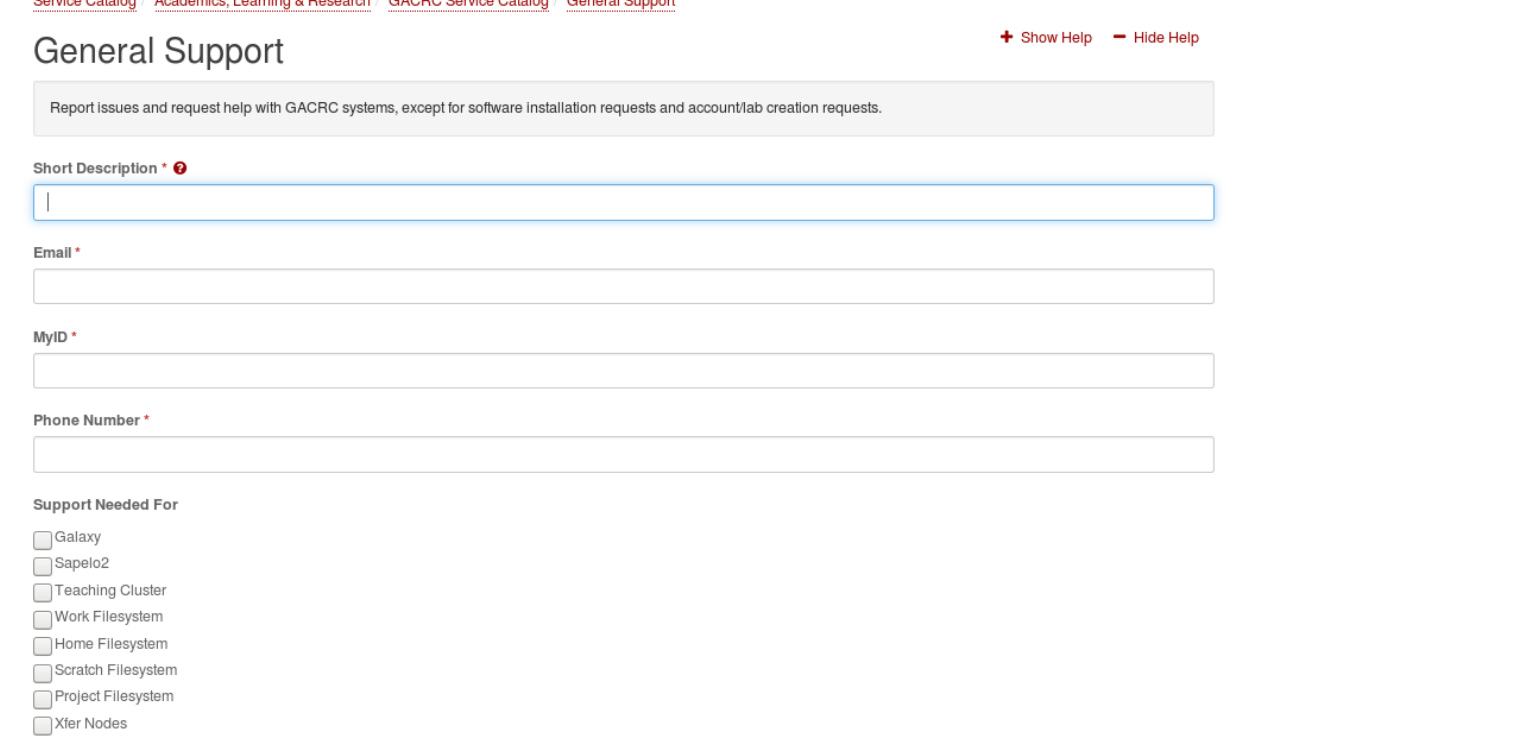

 $\bigcirc$ Other Lab \* Г

# Slurm job states

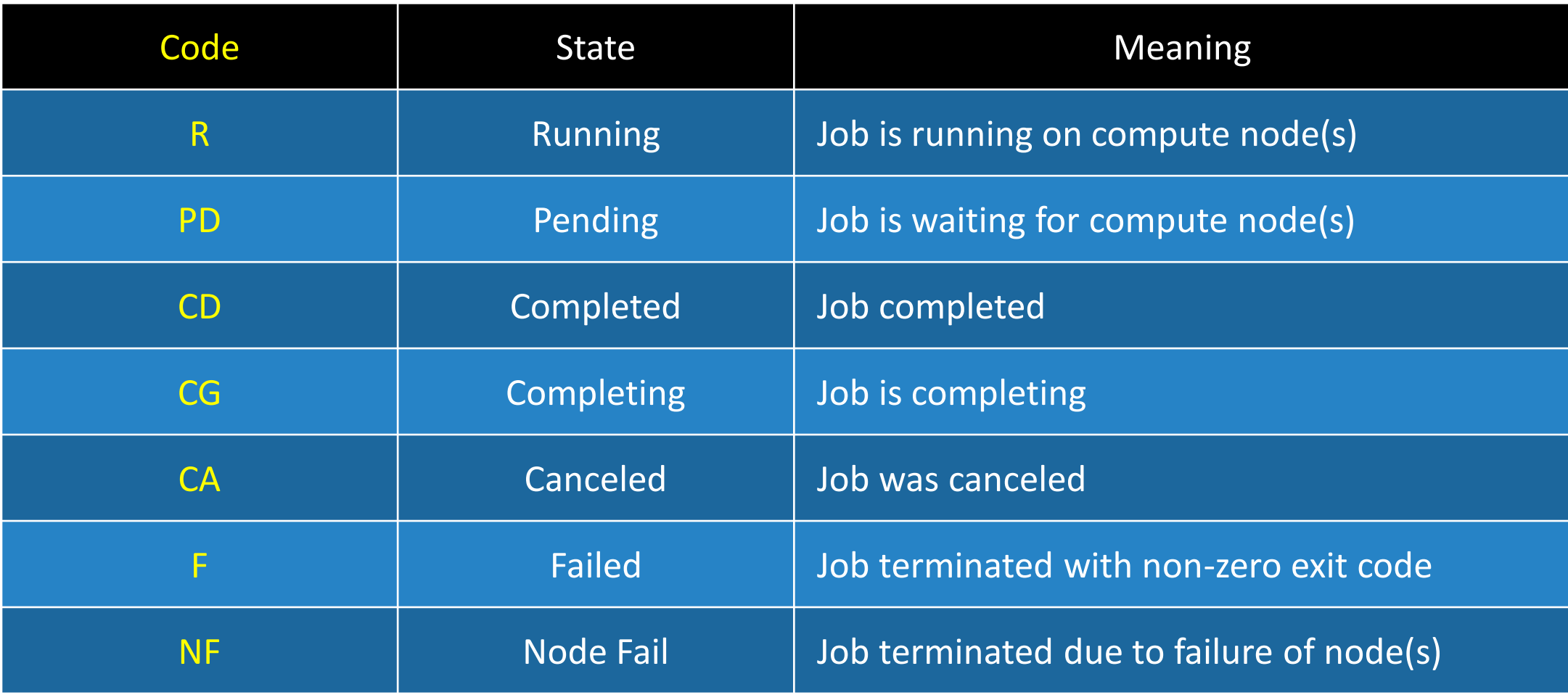

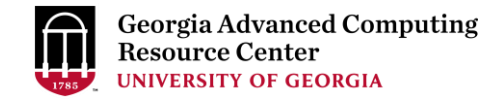

# Commands for submitting and canceling jobs

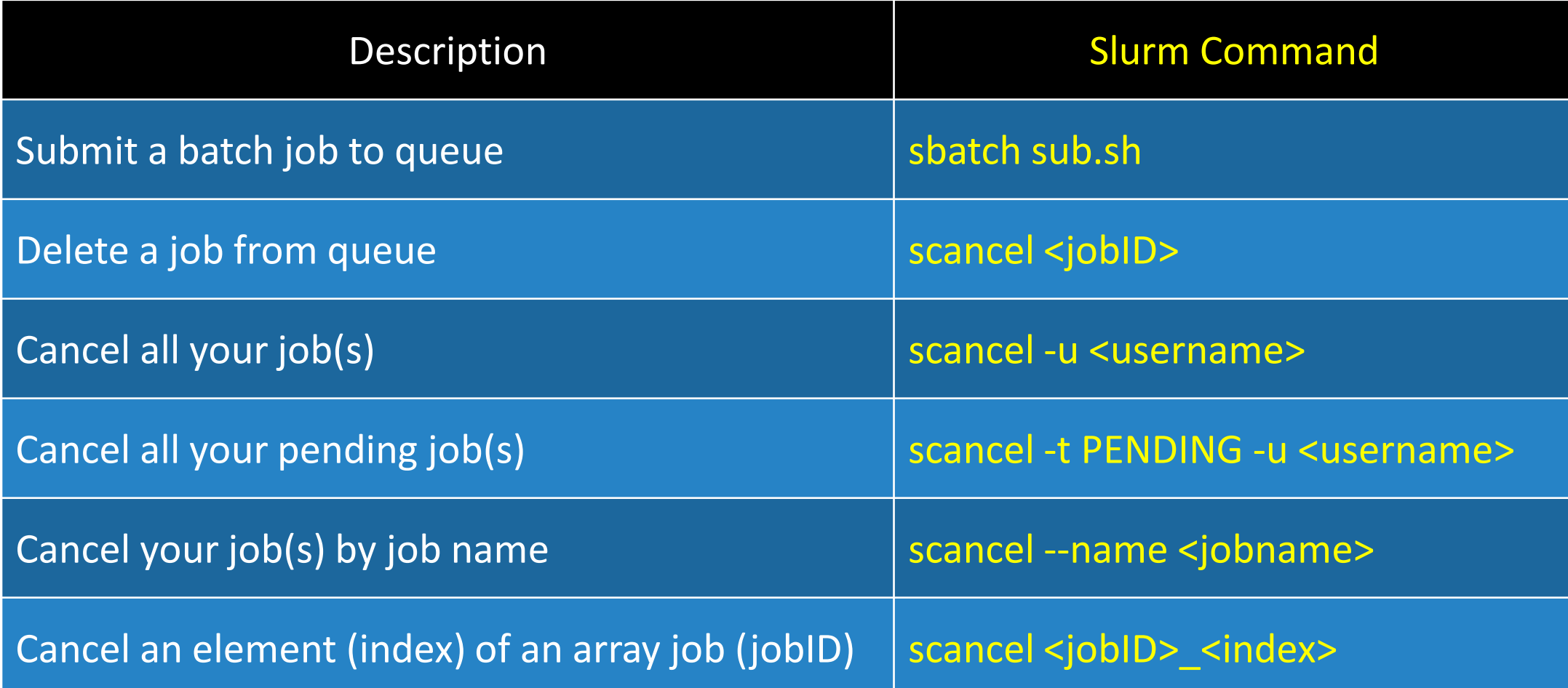

# Commands for monitoring jobs

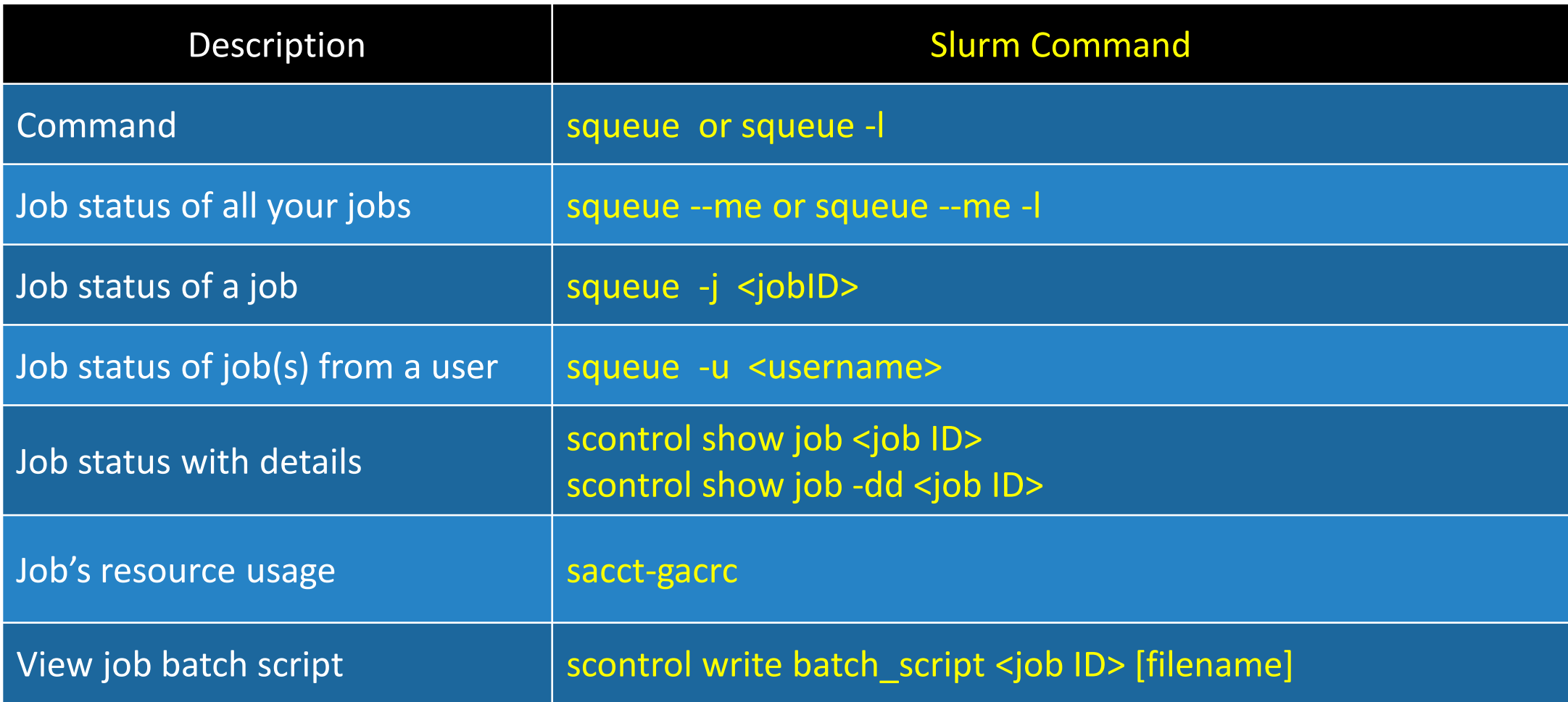

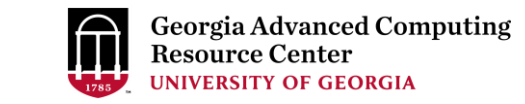

# Slurm headers for running a Serial (single-core) job

https://wiki.gacrc.uga.edu/wiki/Sample batch job submission scripts on Sapelo2

# #!/bin/bash #SBATCH --job-name=testBowtie2 # Job name (testBowtie2) #SBATCH --partition=batch # Queue name (batch) #SBATCH --mem=4G # Job memory limit (4 GB) #SBATCH --mail-user=username@uga.edu # Where to send mail

#SBATCH --ntasks=1 **#** Aun in a single task using one CPU core on a single node

#SBATCH --time=1:00:00  $\qquad$  # Time limit hrs:min:sec or days-hours:minutes:seconds

#SBATCH --export=NONE # Do not load any users' explicit environment variables

#SBATCH --output=%x\_%j.out # Standard output log, e.g., testBowtie2\_1234.out

#SBATCH --error=%x %j.err # Standard error log, e.g., testBowtie2 1234.err

#SBATCH --mail-type=END,FAIL # Mail events (BEGIN, END, FAIL, ALL)

bowtie2 -x ./index/lambda\_virus -U ./myreads.fq -S output.sam

cd \$ SLURM\_SUBMIT\_DIR  $\qquad$  # Change directory to job submission directory ml Bowtie2/2.4.1-GCC-8.3.0 # Load software module and run bowtie2 below

# Slurm headers for running a Threaded job

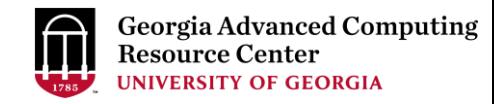

#!/bin/bash

#SBATCH --job-name=testBowtie2 # Job name (testBowtie2)

- #SBATCH --partition=batch # Queue name (batch)
- 
- 
- 
- 
- 
- 
- 
- 

#SBATCH --mail-user=username@uga.edu # Where to send mail

- 
- #SBATCH --nodes=1 # 8un all processes on a single node
- #SBATCH --ntasks=1 **#** Run in a single task on a single node
- #SBATCH --cpus-per-task=8 # Number of CPU cores per task (8)

### #SBATCH --mem=10G # Job memory limit (10 GB)

#SBATCH --time=1:00:00  $\qquad$  # Time limit hrs:min:sec or days-hours:minutes:seconds #SBATCH --export=NONE # Do not load any users' explicit environment variables #SBATCH --output=%x %j.out # Standard output log, e.g., testBowtie2 1234.out #SBATCH --error=%x\_%j.err **# Standard error log, e.g., testBowtie**2\_1234.err #SBATCH --mail-type=END,FAIL # Mail events (BEGIN, END, FAIL, ALL)

cd \$SLURM\_SUBMIT\_DIR ml Bowtie2/2.4.1-GCC-8.3.0 bowtie2 -p 8 -x ./index/lambda\_virus -U ./myreads.fq -S output.sam

# Slurm headers for running an Array job

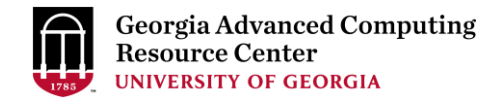

#!/bin/bash

- #SBATCH --job-name=testBowtie2Array # Job name (testBowtie2Array)
- #SBATCH --partition=batch # Queue name (batch)
- 
- 
- 
- 
- 
- 

cd \$SLURM\_SUBMIT\_DIR

- -
- #SBATCH --ntasks=1 **#** Aun in a single task using one CPU core on a single node #SBATCH --mem=4G # Job memory limit (4 GB)
- #SBATCH --time=1:00:00  $\qquad$  # Time limit hrs:min:sec or days-hours:minutes:seconds #SBATCH --export=NONE # Do not load any users' explicit environment variables #SBATCH --output=%x %j.out # Standard output log, e.g., testBowtie2Array 1234.out #SBATCH --error=%x %j.err # Standard error log, e.g., testBowtie2Array 1234.err #SBATCH --array=0-9 **#** Array element range from 0 to 9, i.e. 10 element jobs

ml Bowtie2/2.4.1-GCC-8.3.0 **#** Original data is split into 10 pieces and run in each element job bowtie2 -x ./index/lambda\_virus -U ./myreads\_\$SLURM\_ARRAY\_TASK\_ID.fq \

-S output\_\$SLURM\_ARRAY\_TASK\_ID.sam

# Slurm headers for running a Threaded (OpenMP) job

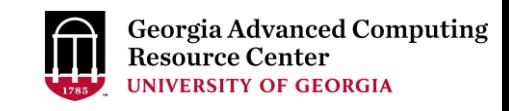

#!/bin/bash #SBATCH --job-name=testOpenMP # Job name (testOpenMP) #SBATCH --partition=batch # Queue name (batch) #SBATCH --nodes=1 # Aun all processes on a single node #SBATCH --ntasks=1 **# Aunity and Austice 1**  $\mu$  Run in a single task on a single node #SBATCH --cpus-per-task=12 # Number of CPU cores per task (12) #SBATCH --mem=10G # Job memory limit (10 GB) #SBATCH --mail-type=END,FAIL # Mail events (BEGIN, END, FAIL, ALL) #SBATCH --mail-user=username@uga.edu # Where to send mail

#SBATCH --export=NONE # Do not load any users' explicit environment variables #SBATCH --time=24:00:00 **#** Time limit hrs:min:sec or days-hours:minutes:seconds #SBATCH --output=%x\_%j.log  $\qquad \qquad \qquad$  # Standard output and error log, e.g., testOpenMP\_1234.log

export OMP\_NUM\_THREADS=\$SLURM\_CPUS\_PER\_TASK # Sets the number of threads to use for OpenMP parallel regions ml foss/2019b **#Load toolchain module** ./myProgram.x # Run your program binary compiled with OpenMP

cd \$SLURM\_SUBMIT\_DIR

# Slurm headers for running an MPI job

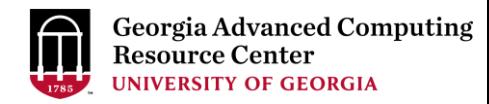

### #!/bin/bash

- #SBATCH --job-name=testMPI # Job name (tesMPI)
- #SBATCH --partition=batch # Queue name (batch)
- 
- 
- 
- 
- 
- 
- 
- #SBATCH --mail-user=username@uga.edu # Where to send mail

cd \$SLURM\_SUBMIT\_DIR ml foss/2019b **#Load toolchain module** 

- 
- 
- #SBATCH --nodes=2 # Run on two nodes
- #SBATCH --ntasks-per-node=16 # How many tasks on each node; Number of tasks=32=MPI ranks #SBATCH --cpus-per-task=1 # Number of CPU cores per task; 16 CPU cores per node #SBATCH --mem-per-cpu=500M # Memory per allocated CPU; 8GB (500MB\*16) memory per node #SBATCH --time=24:00:00  $\qquad$  # Time limit hrs:min:sec or days-hours:minutes:seconds #SBATCH --export=NONE # Do not load any users' explicit environment variables #SBATCH --output=%x\_%j.log # Standard output and error log, e.g., testMPI\_1234.log #SBATCH --mail-type=END,FAIL # Mail events (BEGIN, END, FAIL, ALL)

mpirun -n 32 ./myProgram.x **# Run your program binary compiled with OpenMPI with 32 ranks** 

# Slurm headers for running a Hybrid MPI/OpenMP job

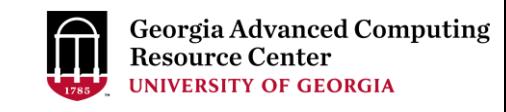

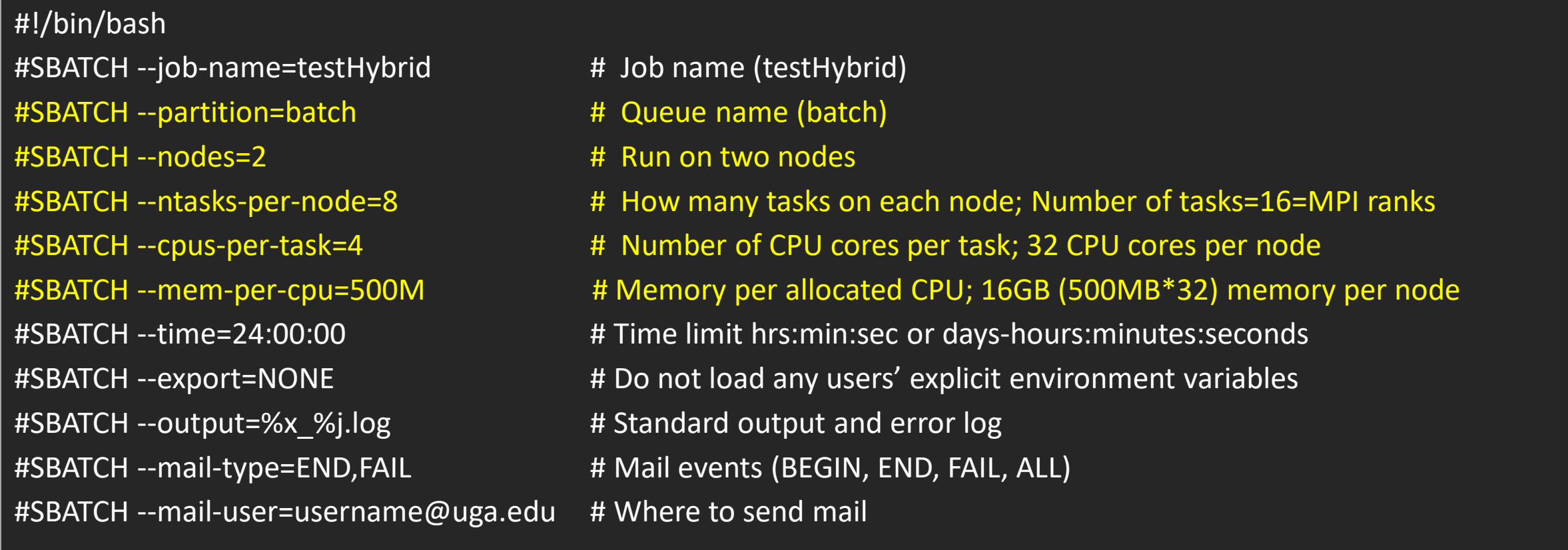

cd \$SLURM\_SUBMIT\_DIR # Change directory to job submission directory export OMP\_NUM\_THREADS=\$SLURM\_CPUS\_PER\_TASK # Sets the number of threads to use for OpenMP parallel regions ml foss/2019b **#Load toolchain module** mpirun -n 16 ./myProgram.x **# Run your program binary compiled with OpenMPI with 16 ranks** 

# Slurm headers for running a GPU job

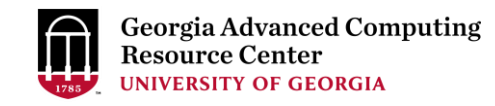

#!/bin/bash #SBATCH --job-name=amber # Job name #SBATCH --partition=gpu\_p # Partition (queue) name, i.e., gpu\_p #SBATCH --ntasks=1 # 88 m a single task #SBATCH --cpus-per-task=2 # Number of CPU cores per task #SBATCH --mem=40gb # Job memory request #SBATCH --time=10:00:00 # Time limit hrs:min:sec #SBATCH --mail-type=END,FAIL # Mail events (BEGIN, END, FAIL, ALL) #SBATCH --mail-user=username@uga.edu # Where to send mail

#SBATCH --gres=gpu:1 # Requests one GPU device; --gres=gpu:P100:1, --gres=gpu:K40:1 #SBATCH --export=NONE # Do not load any users' explicit environment variables #SBATCH --output=%x\_%j.out **#** Standard output and error log, e.g., amber\_1234.out

cd \$SLURM\_SUBMIT\_DIR ml Amber/18-fosscuda-2018b-AmberTools-18-patchlevel-10-8 mpiexec \$AMBERHOME/bin/pmemd.cuda -O -i ./prod.in -o prod\_c4-23.out -p ./dimerFBP\_GOL.prmtop -c ./restart.rst \ -r prod.rst -x prod.mdcrd

# Slurm headers for running a Singularity container

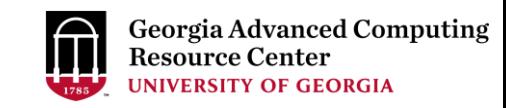

#!/bin/bash

#SBATCH --job-name=test\_sortmerna # Job name #SBATCH --partition=batch # Partition (queue) name #SBATCH --ntasks=1 # Aun on a single CPU #SBATCH --mem=8gb # 4 Job memory request #SBATCH --time=02:00:00 # Time limit hrs:min:sec #SBATCH --cpus-per-task=4 # Number of CPU cores per task #SBATCH --mail-user=username@uga.edu # Where to send mail

#SBATCH --export=NONE # Do not load any users' explicit environment variables #SBATCH --output=sortmerna.%j.out # Standard output log, e.g., sortmerna.1234.out #SBATCH --error=sortmerna.%j.err # Standard error log, e.g., sortmerna.1234.err #SBATCH --mail-type=END,FAIL # Mail events (NONE, BEGIN, END, FAIL, ALL)

cd \$SLURM\_SUBMIT\_DIR

singularity exec /apps/singularity-images/sortmerna-3.0.3.simg sortmerna --threads 4 --ref db.fasta,db.idx --reads file.fa \ --aligned base\_name\_output

# Guideline Tips

- Do NOT use Login node to run CPU/memory intensive tasks directly  $\rightarrow$  submit jobs to compute nodes!
- Do NOT use Login Node to transfer data between your local computer and cluster  $\rightarrow$  use Transfer node!
- Do NOT use Home for storing job data  $\rightarrow$  use /scratch/MyID
- Do NOT park data in Scratch or Local Scratch  $\rightarrow$  clean up when job finishes or exits from node
- Do NOT park data permanently in Project  $\rightarrow$  download data to your local drive
- NO large memory job running on batch partition  $\rightarrow$  use highmem p
- NO small memory job running on highmem p partition  $\rightarrow$  use batch
- In general, number of threads you want to run with a parallel job = number of cores requested
- When you archive data using tar on /scratch, please do not use z option (compression option). After you achieved data by tar, you can use gzip to compress it.

# Practical Tips

• Each directory should not have too many files inside! A rule of thumb would be to try to keep no more than a few tens of thousands of files (<10000 would be even better) in any single directory which is accessed frequently

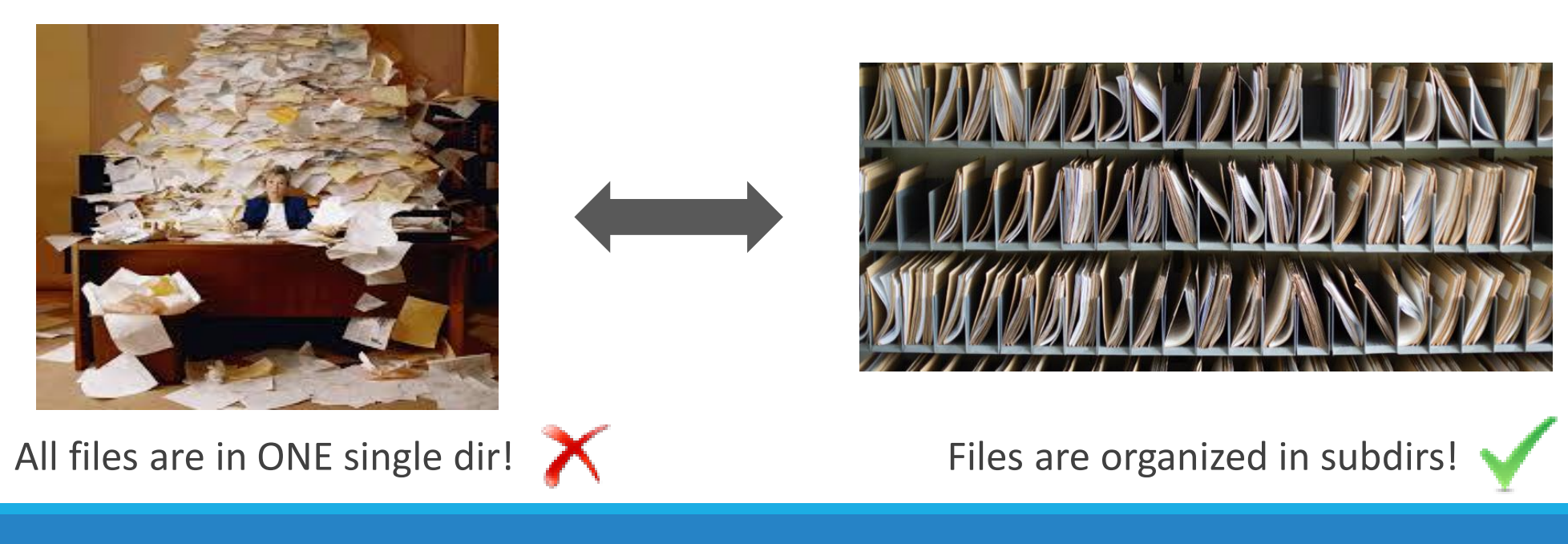

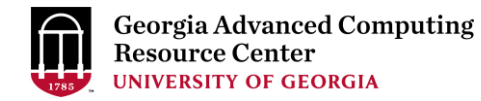

# Thank You!

### **Telephone Support**

EITS Help Desk: 706-542-3106

Monday – Thursday: 7:30 a.m. – 7:30 p.m.

Friday: 7:30 a.m. – 6 p.m.

Saturday – Sunday:  $1 p.m. - 7 p.m.$ 

### *Georgia Advanced Computing Resource Center*

*101-108 Computing Services building*

*University of Georgia*

*Athens, GA 30602*

<https://gacrc.uga.edu/>